Enrico Ambrosini

# Starter Kit per Multisim 10 0.1

**testo di s supporto al corso l'E lettron nica edi zione 2 009** 

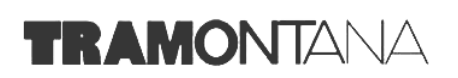

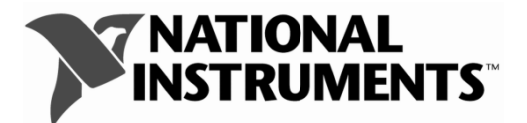

#### **© 2009 RCS Libri S.p.A. - Milano**

Prima edizione: gennaio 2009

*----------------------------------------------------------------------------------------------------* 

Il software installato sul DVD è © 2008 National Instruments Corporation. Tutti i diritti riservati. "LabVIEW", "Multisim", "National Instruments", "NI", "Ultiboard", il logo di LabVIEW e il logo di National Instruments sono marchi di proprietà di National Instruments. Il corso, il libro e il dvd "l'Elettronica" sono prodotti di RCS Libri S.p.A. Education - Tramontana e non di National Instruments . RCS Libri S.p.A. Education - Tramontana è la sola responsabile, sia del corso che del libro e del dvd, nonché dei loro relativi contenuti. Né RCS Libri S.p.A. Education - Tramontana, né qualsiasi libro o altri beni e servizi offerti da RCS Libri S.p.A. Education - Tramontana sono pubblicazioni ufficiali di National Instruments o attribuibili in qualsiasi modo a National Instruments.

-----------------------------------------------------------------------------------------------------------------------

I diritti di traduzione e riproduzione, totali o parziali anche ad uso interno e didattico con qualsiasi mezzo, sono riservati per tutti i paesi.

Fotocopie per uso personale del lettore possono essere effettuate nei limiti del 15% di ciascun volume dietro pagamento alla SIAE del compenso previsto dall'art. 68, comma 4, della legge 22 aprile 1941 n. 633, ovvero dell'accordo stipulato tra SIAE, AIE, SNS e CNA, CONFARTIGIANATO, CASA, CLAAI, CONFCOMMERCIO, CONFESERCENTI il 18 dicembre 2000.

Le riproduzioni per uso differente da quello personale potranno avvenire, per un numero di pagine non superiore al 15% del presente volume, solo a seguito di specifica autorizzazione rilasciata da AIDRO, c.so di Porta Romana, 108, 20122 Milano, e-mail **segreteria@aidro.org**

La realizzazione di un libro presenta aspetti complessi e richiede particolare attenzione nei controlli: per questo è molto difficile evitare completamente errori e imprecisioni. L'editore ringrazia sin da ora chi vorrà segnalarli alle redazioni.

Per segnalazioni o suggerimenti relativi al presente volume scrivere a:

Direzione Editoriale RCS Libri S.p.A. - Divisione Education, via Mecenate 91, 20138 Milano, fax 02 5095 2351

L'editore è presente su Internet all'indirizzo: **www.tramontana.it** Indicazioni ed aggiornamenti relativi al presente volume saranno disponibili sul sito.

L'editore è a disposizione degli aventi diritto con i quali non gli è stato possibile comunicare per eventuali involontarie omissioni o inesattezze nella citazione delle fonti dei brani o delle illustrazioni riprodotte nel volume. L'editore si scusa per i possibili errori di attribuzione e dichiara la propria disponibilità a regolarizzare.

Le immagini utilizzate in questo libro non vanno interpretate come una scelta di merito da parte dell'editore, né come invito all'acquisto di prodotti. Le illustrazioni o riproduzioni sono state riportate a scopo esclusivamente didattico.

Ai sensi delle leggi sul copyright, questa pubblicazione non può essere riprodotta o trasmessa in alcun formato, elettronico o meccanico, ivi compresi fotocopie, registrazioni, archiviazioni in un sistema di reperimento dati, o traduzioni, interamente o in parte, senza previo consenso scritto dell'Editore.

Ne è solo consentita la stampa a fini didattici in ambito domestico.

### **Premessa**

Gli Starter Kit per Multisim 10.1 e Ultiboard 10.1 sono concepiti come supporto al coso *l'Elettronica*, edizione 2009, della casa Editrice Tramontana. Come tali, non affrontano tutti gli aspetti legati a questi software ma si limitano a fornire un aiuto a comprendere al meglio le modalità operative delle molte simulazioni e i molti progetti di PCB proposti nel suddetto corso.

I volumi del corso che potranno trovare pieno supporto da questi scritti sono:

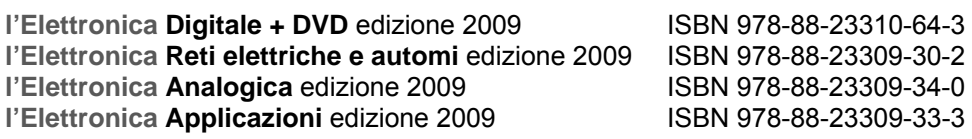

## **Indice**

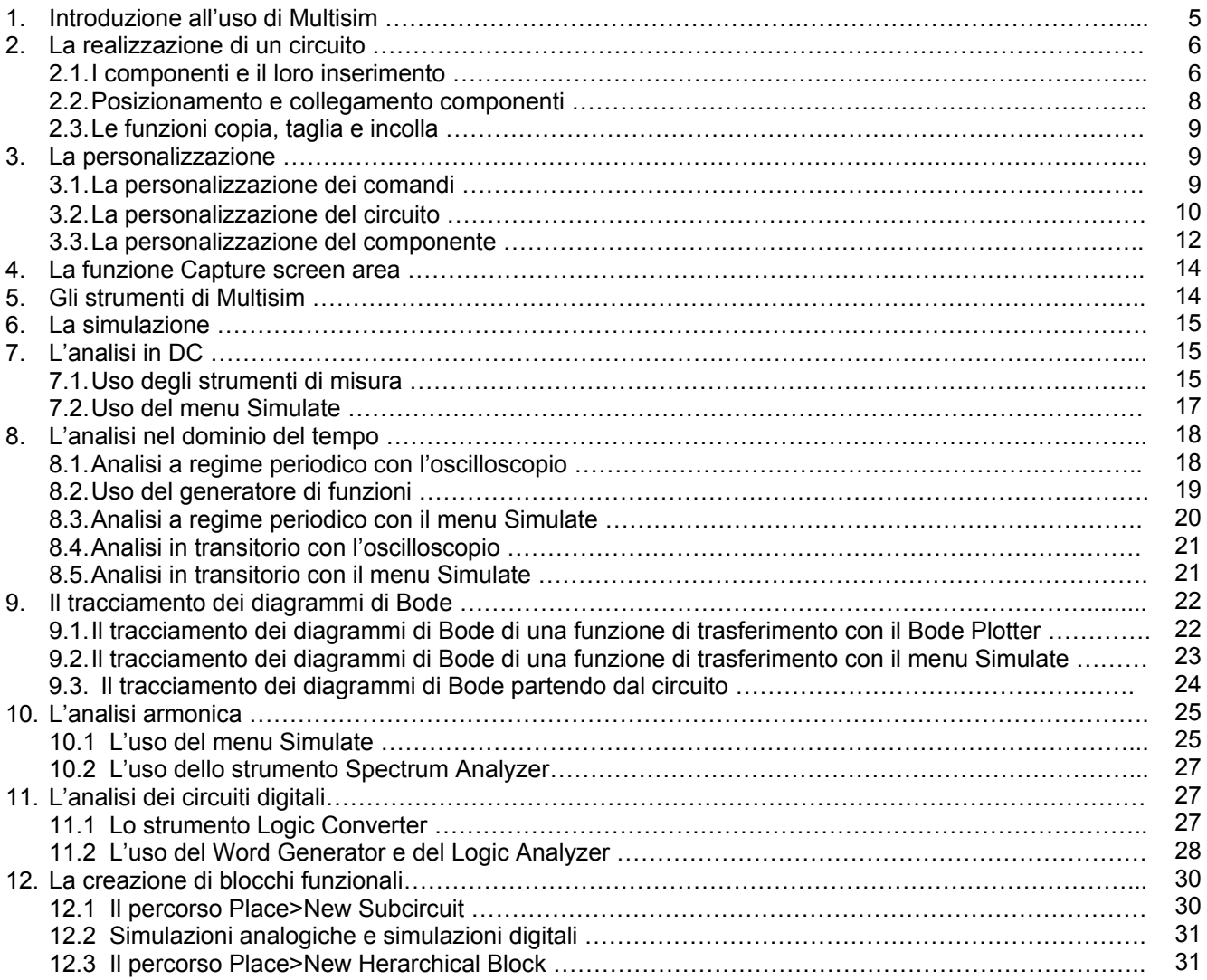

## **1. Introduzione all'uso di Multisim**

<span id="page-4-0"></span>Di seguito è riportata la schermata iniziale di Multisim: può darsi che a chi legge, dopo l'installazione, si presenti leggermente diversa: dipende dalla personalizzazione che si può fare, sia nella scelta delle icone, sia nella posizione dei diversi menu che è possibile spostare trascinandoli con il mouse.

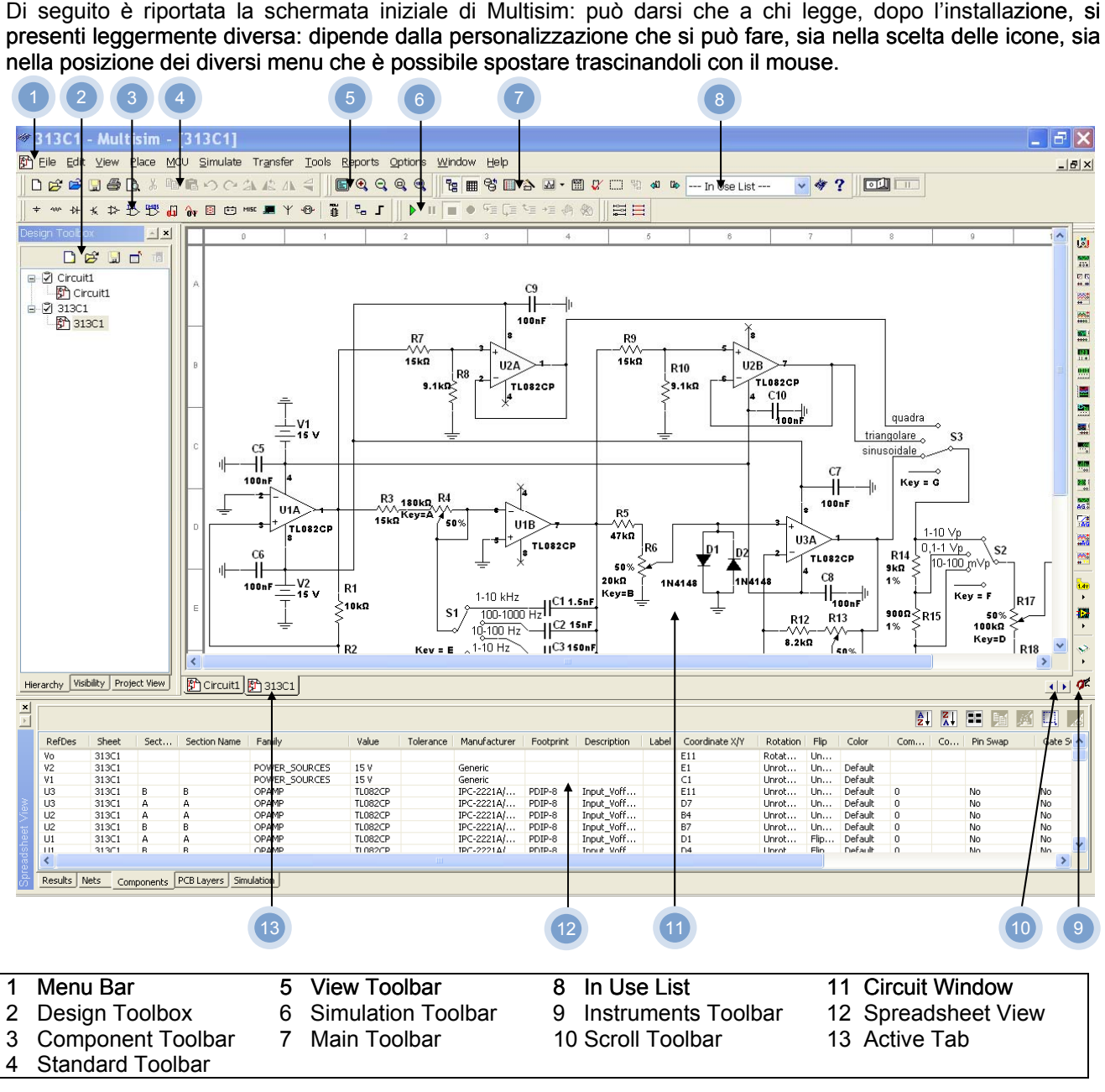

La **barra dei menu** (Menu Bar) ci permette di poter accedere ai menu delle diverse funzioni.

Il **Toolbox di progetto** (Design Toolbox) permette di visualizzare la gerarchia delle diverse fasi dei progetti aperti.

La **barra dei componenti** (Component toolbar) contiene i tasti per la selezione dei componenti da inserire nel circuito da realizzare.

La **barra standard** (Standard toolbar) contiene i tasti per le funzioni più comuni come salva, stampa, taglia e incolla.

La **barra per la visualizzazione** (View toolbar) contiene i tasti per modificare le modalità di visualizzazione (tutto schermo, ingrandimento e riduzione immagine).

La **barra delle simulazioni** (Simulation toolbar) contiene i tasti per funzioni di simulazione inizio, pausa, interruzione ed altro.

**La barra principale** (Main toolbar) contiene i tasti per le funzioni più comuni di Multisim.

L'**elenco in uso** (In use List) contiene l'elenco di tutti i componenti usati nel disegno.

La **barra degli strumenti** (Instruments toolbar) contiene i tasti per inserire gli strumenti di misura disponibili.

<span id="page-5-0"></span>La **finestra del circuito** ovvero il luogo di lavoro (Circuit Window) è lo spazio dello schermo dove sviluppate i disegni dei circuiti.

La **vista del foglio elettronico** (Spreadsheet View) permette l'immediata osservazione e modificazione dei parametri circuitali. Gli utenti possono cambiare i parametri per uno o tutti i componenti ed effettuare un certo numero di altre funzioni.

**Attenzione** per ingrandire la finestra del circuito è possibile chiudere le finestre del foglio elettronico e del toolbox di progetto con gli appositi tasti **E**. Per ripristinale entrare nel menu **View** e spuntare le specifiche voci.

## **2. La realizzazione di un circuito**

Vediamo ora come è possibile realizzare lo schematico con Multisim.

#### **2.1 I componenti e il loro inserimento**

Sono disponibili due categorie di componenti:

- 1) reali;
- 2) virtuali.

Quelli virtuali presentano la possibilità di definire a piacimento molti parametri ma non dispongono di uno specifico contenitore e quindi sono inadatti al trasferimento dello schematico in Ultiboard per la creazione del PCB.

Quelli reali hanno i parametri e i contenitori previsti dai costruttori dei singoli dispositivi.

Per realizzare un circuito scegliere il tasto componenti desiderato:

- **Source**: sorgenti di segnali continui e variabili, massa e massa digitale  $\div$
- one. **Basic**: componenti di base: resistori, condensatori, potenziometri, switch, relay, connettori ecc.
- ₩ **Diode**: raddrizzatori, zener, tiristori, LED
- 长 **Transistor**: BJT, JFET, MOSFET, Darlington ecc.
- $\Rightarrow$ **Analog**: operazionali, comparatori e alter funzioni speciali di tipo analogico
- 界 **TTL**: integrati SSI e MSI delle diverse famiglie TTL
- **LMBS CMOS**: integrati SSI e MSI delle diverse famiglie CMOS
- Ъh **Misc Digital**: linee di trasmissione, memorie e altri dispositivi digitali
- ∿ **Mixed**: dispositivi vari: timer, multivibratori, switch analogici, PLL, ecc.
- 哪 **Indicator**: dispositivi di visualizzazione: voltmetri, amperometri, display, lampadine, buzzer, ecc.
- 雨 **Power Component**: alimentatori lineari, tensioni di riferimento, fusibili e dispositivi analogici vari
- MISC **Miscellaneous**: trasduttori, accoppiatori ottici, valvole, cristalli, convertitori switching, ecc.
- **Advanced Peripherals**: tastiere numeriche, LCD ed altro л
- Ψ **RF**: componenti per radiofrequenze
- ⊕ **Electromechanical**: dispositivi elettromeccanici
- **MCU**: microcontrolori 805x, PIC16F84A, RAM e ROM ī

Se ad esempio serve un simbolo di massa si preme il tasto  $\frac{1}{x}$ e si apre la finestra seguente:

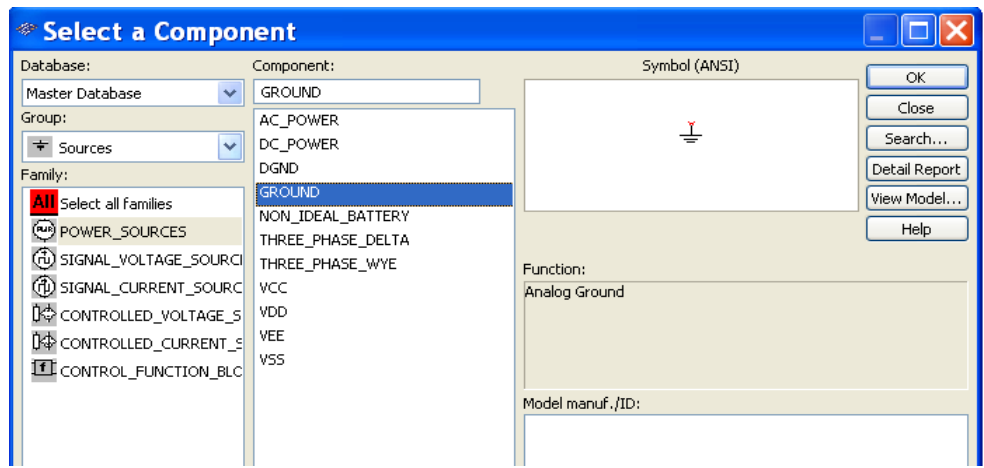

Si seleziona la famiglia **POWER\_SOURCES**, il componente **GROUND** e si preme **OK**: apparirà il simbolo di massa che potrà essere trascinato con il mouse dove desiderato. Premendo il tasto sinistro del mouse si fisserà la sua posizione.

Dopo aver fissato la posizione del componente si riaprirà la finestra per la selezione dei componenti:

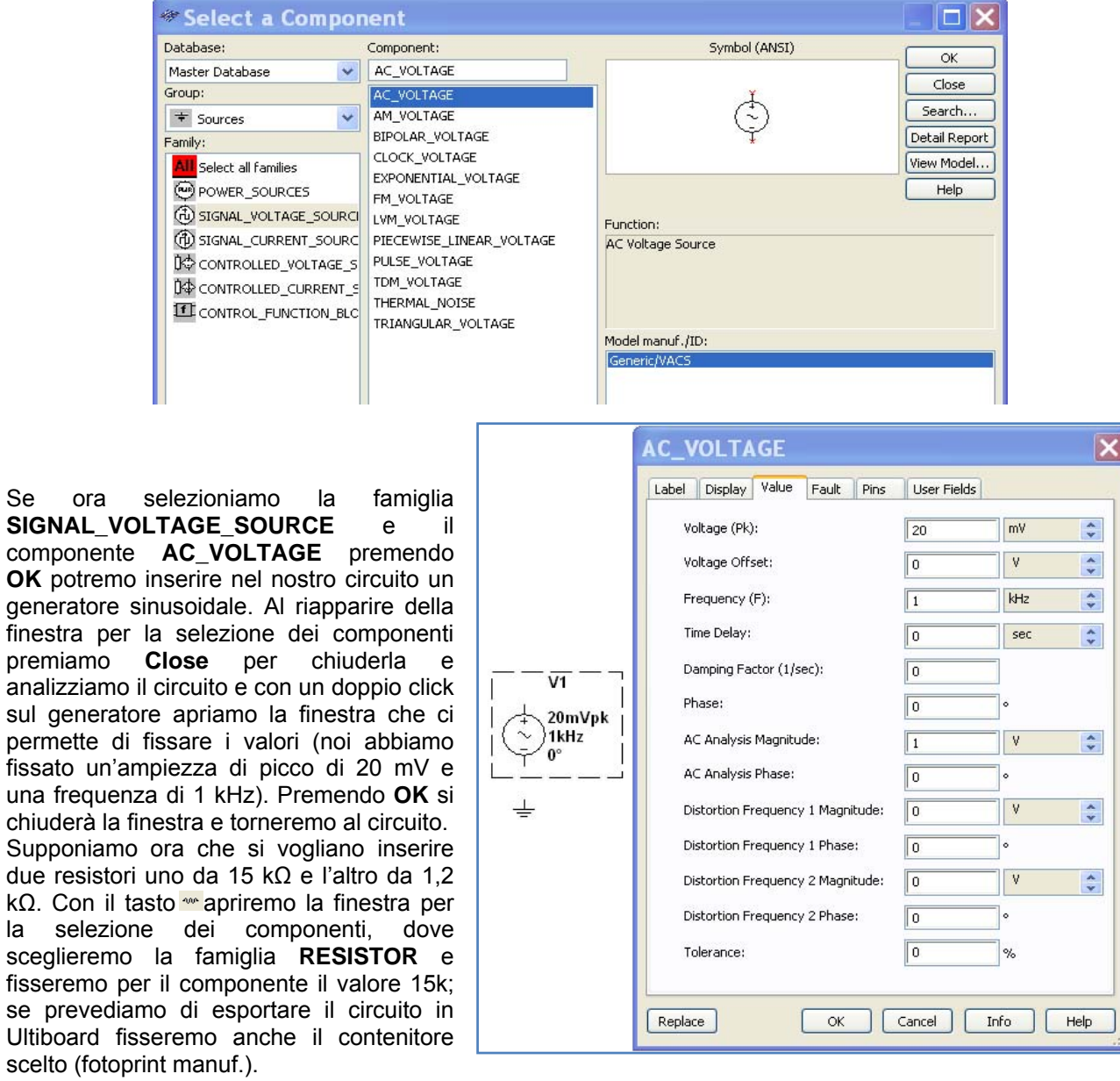

Se ora

fisseremo

**Ultiboard** 

<span id="page-7-0"></span>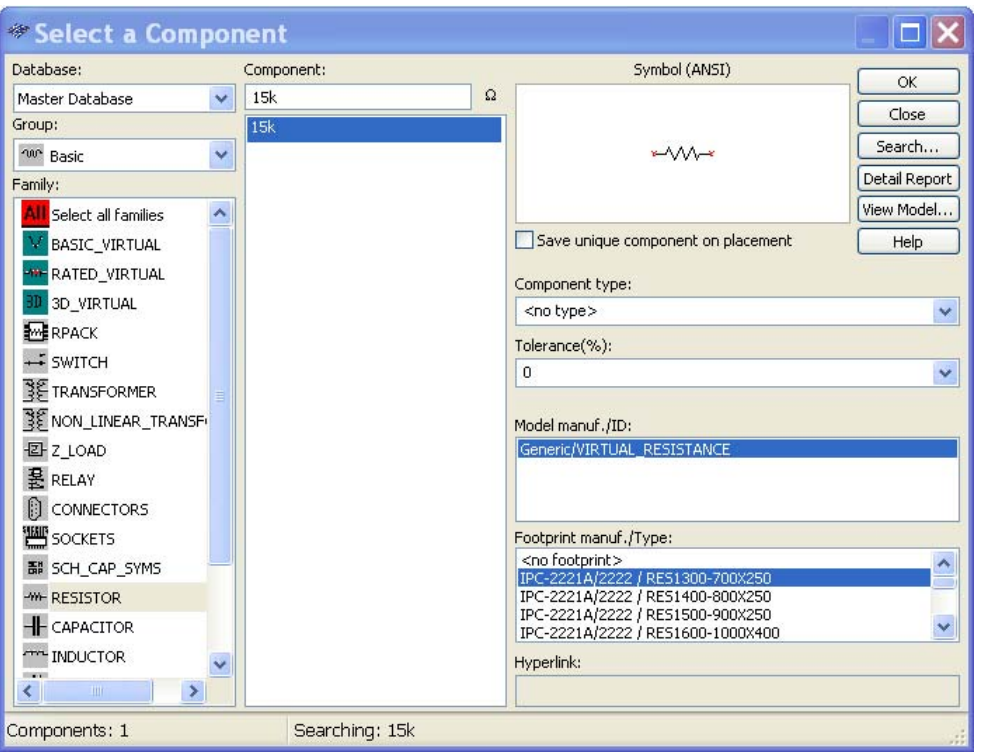

Premendo **OK** porteremo il resistore nel circuito e poi, procedendo allo stesso modo, porteremo nel circuito l'altro resistore fissando il valore 1.2k (attenzione mettere il punto e non la virgola). La situazione sarà di questo tipo:

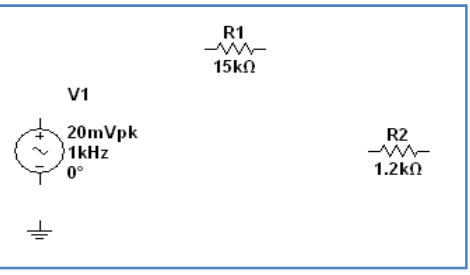

#### **2.2 Posizionamento e collegamento componenti**

A questo punto dobbiamo imparare a posizionare i componenti e a collegarli tra loro; in particolare per spostarli basta posizionare il cursore del mouse sul componente e tenendo premuto il tasto sinistro trascinare il componente dove si desidera. In modo analogo si può spostare la posizione del simbolo e del valore numerico del singolo componente. Prima di fare i collegamenti supponiamo che nel nostro esempio R2 debba essere ruotato di 90°: posizioniamo il cursore del mouse sul componente e premiamo il tasto destro: si aprirà un menu nel quale selezionerete la funzione indicata con il simbolo <sup>2</sup> in alternativa è possibile personalizzare i comandi inserendo questo pulsante in una delle barre disponibili (vedi paragrafo 3). Per effettuare i collegamenti basterà spostare il cursore del mouse in corrispondenza di un terminale di componente: apparirà un simbolo del tipo indicato in figura a sinistra. Premendo il tasto sinistro e tenendolo premuto fino a raggiungere un altro terminale nascerà il filo di raccordo: un doppio click completerà il collegamento come nella figura centrale.

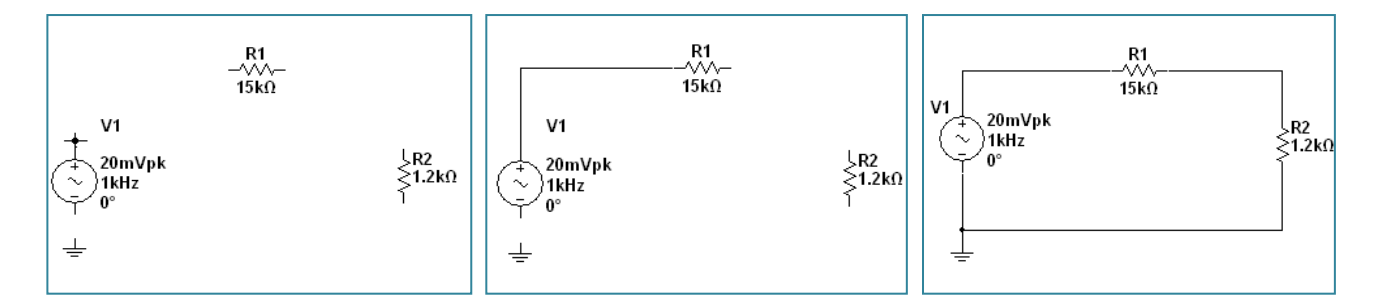

A questo punto procedendo allo stesso modo si completeranno i collegamenti come nella figura a destra: se necessario, i singoli componenti potranno ancora essere riposizionati o ancora con il mouse o, dopo averli evidenziati con il tasto destro del mouse, usando i tasti freccia del PC.

<span id="page-8-0"></span>Talvolta può capitare di dover collegare due fili privi di terminali aperti in questo caso la procedura precedente non va bene. Si può risolvere il problema con **Place>Junction**: apparirà, trascinato dal cursore del mouse, un pallino nero che, posizionato su uno dei due fili, creerà un nodo. Ora partendo da questo nodo sarà possibile collegare i due fili.

#### **2.3 Le funzioni copia, taglia e incolla**

I tasti if taglia e copia in abbinamento al tasto incolla possono essere usati come nei programmi di Office e sono molto utili per copiare e ripetere componenti o parti di circuito da riprodurre uguali; se ad esempio con il tasto sinistro del mouse si evidenzia uno o più parti circuitali è possibile copiarle e poi incollarle: in figura a sinistra l'evidenziazione di tutto il circuito del nostro esempio, a destra il risultato del copia e incolla (il circuito copiato è stato incollato due volte).

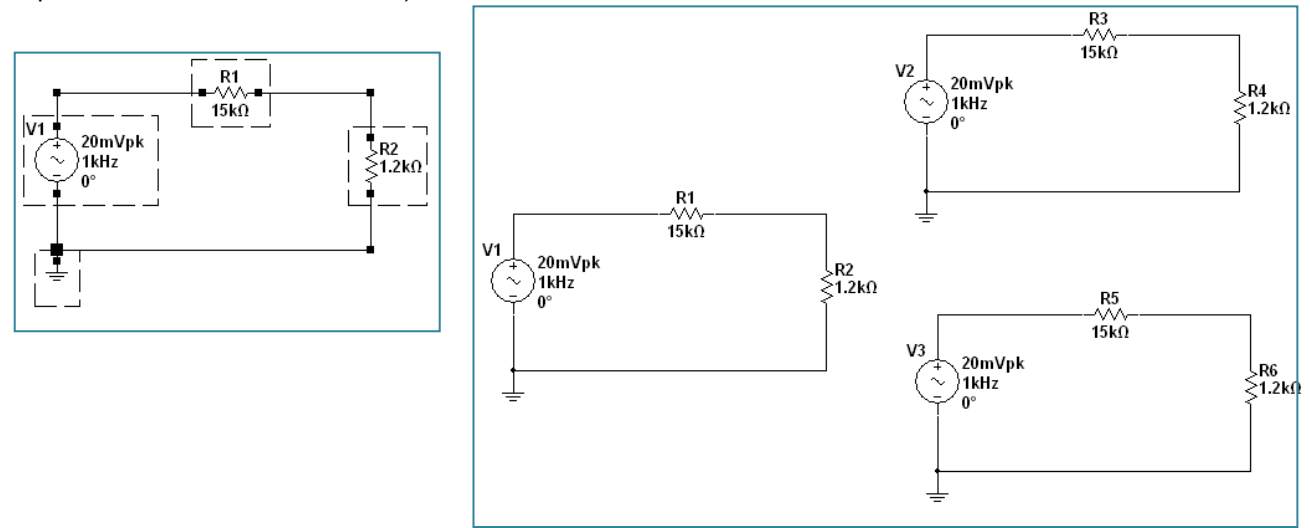

I valori elettrici dei singoli componenti incollati potranno poi essere modificati con un doppio click su ognuno. Va peraltro osservato che le funzioni di taglia e incolla (ma anche quella di **Delete**) sono anche gestibili da mouse con le tipiche modalità di Office (tasto destro per aprire il menu e tasto sinistro per scegliere il comando).

## **3. La personalizzazione**

#### **3.1 La personalizzazione dei comandi**

Tramite il menu **Option>Customize User Interface** è possibile aprire la finestra **Customize**:

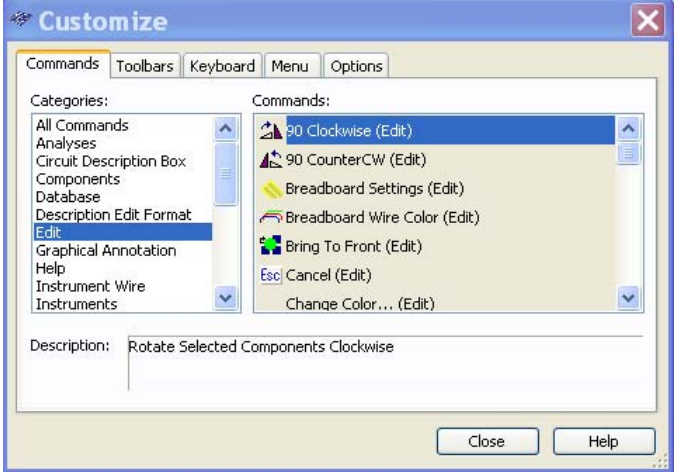

e procedere all'inserimento nelle barre dei comandi di singoli pulsanti corrispondenti a specifici comandi di uso frequente raggiungibili così più velocemente piuttosto che attraverso i percorsi dei diversi menu. L'elenco è

<span id="page-9-0"></span>molto lungo. Qui ci limitiamo a proporre l'inserimento di quattro comandi della categoria **Edit**: ruota di 90° in senso orario **4**, ruota di 90° in senso antiorario **4**, si ribalta intorno all'asse orizzontale  $\leq$ , si ribalta intorno all'asse verticale <sup>4</sup>. Una volta individuati i comandi basterà portali uno alla vota nella barra scelta trascinandoli con il mouse (tenere premuto il tasto sinistro). Noi proponiamo di inserirli nella barra standard a fianco dei comandi taglia e incolla: **DEEEBA&** DEX BLOCALA IN S<sub>LID</sub> questo modo sarà facile evidenziare i singoli componenti e poi orientarli come meglio conviene.

#### **3.2 La personalizzazione del circuito**

Tramite il percorso **Edit>Properties** si apre la finestra **Sheet Properties**:

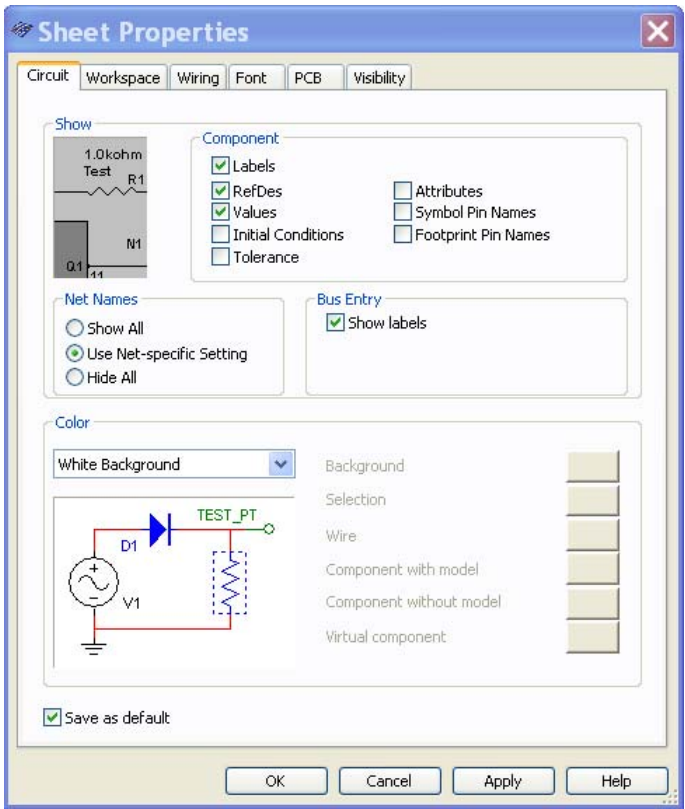

Con il pulsante **Circuit** sono definibili le modalità di visualizzazione:

- **Color**: tra le diverse modalità le più interessanti sono **White Background** (sfondo bianco e colori diversi per componenti e collegamenti), **White & Black** (bianco e nero), **Custom** (personalizzata nei diversi colori definibili a piacere).
- **Component**: per stabilire cosa deve essere visualizzato dei diversi componenti; si consiglia di spuntare le tre voci in figura: **Labels** per evidenziare eventuali etichette assegnate ai singoli componenti, **RefDes** per i simboli alfa numerici dei singoli componenti (R1, C2 ecc.), **Values** per i valori numerici dei parametri elettrici o per le sigle dei dispositivi eletronici (10 nF, 1 kΩ, LM741, 74HC00, ecc.).

Altri potranno risultare utili su singoli componenti e verranno chiariti più avanti.

• **Net Names**: con **Show All** vengono indicati i numeri di tutti i nodi del circuito (figura a sinistra); con **Use Net-Specific Setting** vengono indicati solo i nodi scelti: con un doppio click sul tratto di collegamento interessato si apre una finestra che permette di assegnare al nodo il valore voluto (spuntare Show e poi OK: immagine a destra con già assegnato il nome a un nodo e in via di assegnazione l'altro); con **Hide All** si rinuncia alla visualizzazione dei nodi.

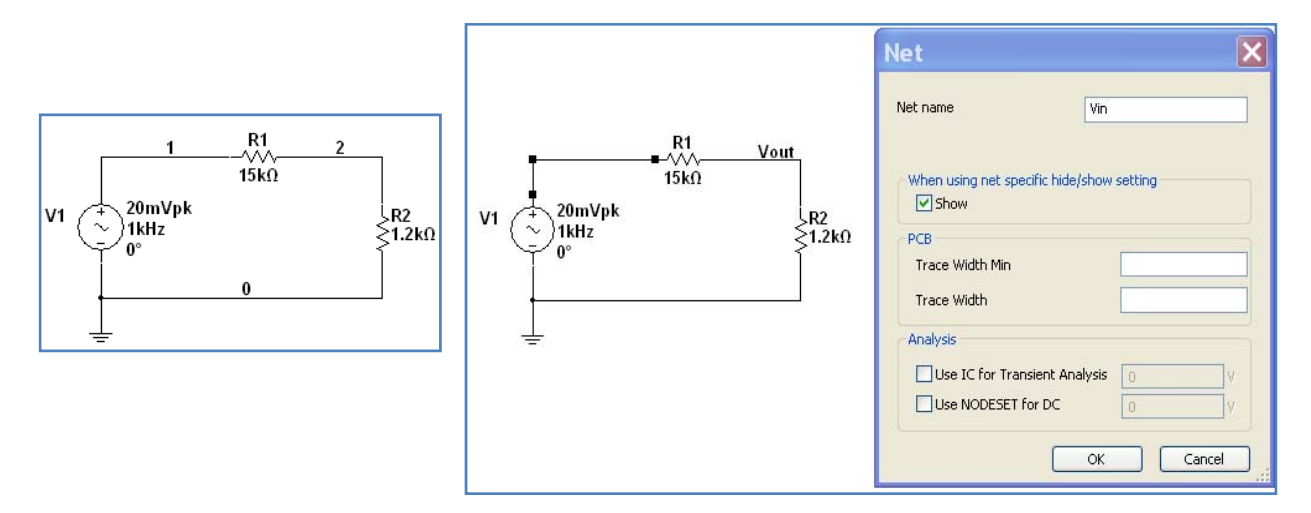

Con il pulsante **Workspace** è possibile stabilire la presenza/assenza della griglia (**Show grid**), mostrare i limiti della pagina (**Show page bond**), mostrare un bordo di contorno del foglio (**Show border**), definire il formato della pagina e qualora si decida di personalizzarlo (**Custom**) di definirne le dimensioni. Attenzione, ai fini di sfruttare tutto lo schermo per la visualizzazione, la soluzione personalizzata è la migliore, mentre, ai fini della stampa, la scelta deve essere quella del formato dei fogli usati). Infine, si può anche stabilire l'orientamento del foglio.

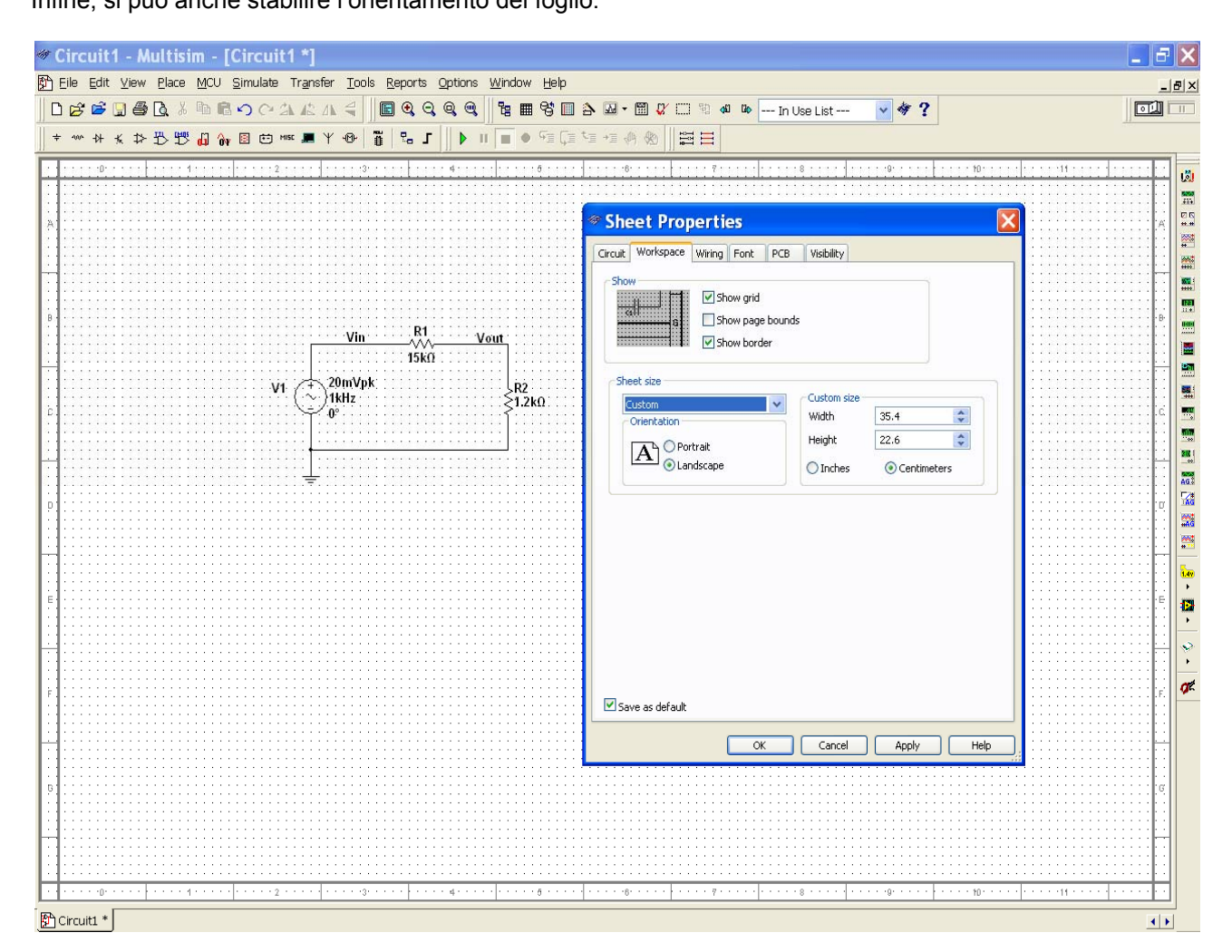

Con il pulsante **Font** è possibile definire il tipo e il corpo del carattere per le varie funzioni di visualizzazione:

<span id="page-11-0"></span>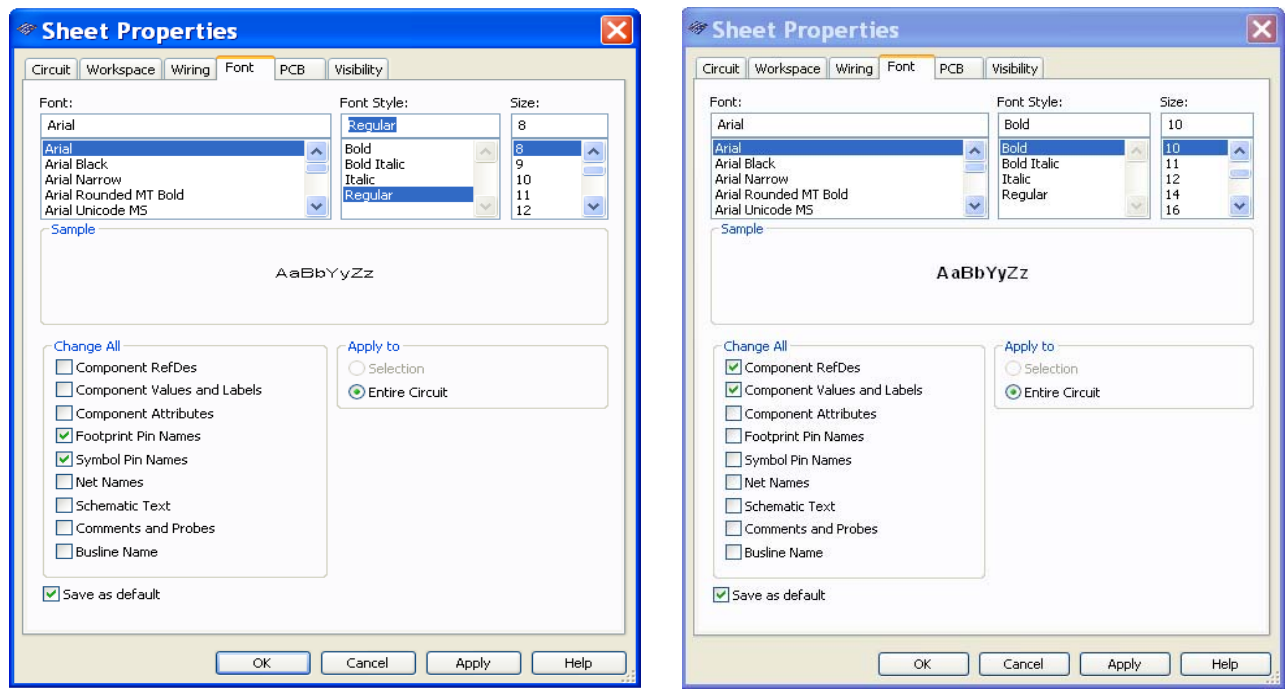

Nella figura a sinistra sono definiti il carattere Arial con stile Regular e corpo 8 per i numeri e i simboli dei pin degli integrati. A destra si fissa il carattere Arial con stile Bold e corpo 10 per i riferimenti ai vari componenti, i valori dei parametri elettrici, le sigle dei dispositivi elettronici e le eventuali etichette. Il risultato sarà del tipo della seguente figura:

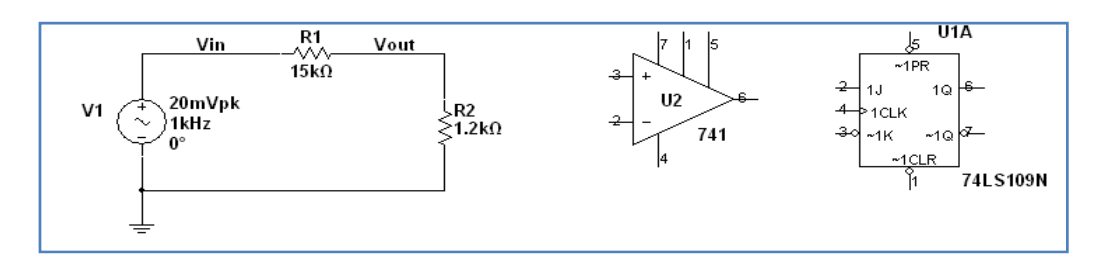

#### **3.3 La personalizzazione del componente**

Se nella personalizzazione del circuito si è scelto di visualizzare solo i riferimenti dei vari componenti e i relativi valori, i dispositivi elettronici (transistor, diodi, integrati …) appariranno senza i numeri ai piedini e senza i nomi simbolici assegnati ai vari terminali. Per risolvere questo problema si può agire con un doppio click del mouse per aprire una finestra che permette la personalizzazione del singolo dispositivo:

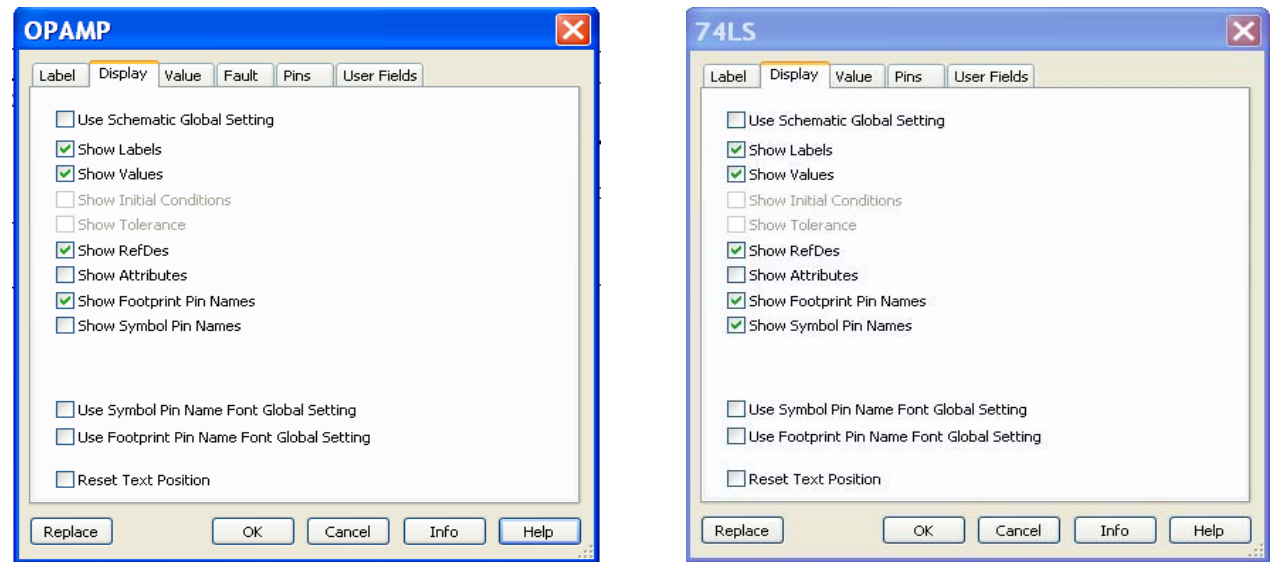

A sinistra si è scelto per un amplificatore operazionale di evidenziare i numeri dei piedini ma non i nomi simbolici perché con gli spazi disponibili si avrebbero delle sovrapposizioni che renderebbero incomprensibile lo schema. A destra per un dispositivo digitale della famiglia 74LS si è invece scelto di indicare anche i simboli dei diversi piedini. La situazione risultante sarà del tipo dell'ultima figura del precedente paragrafo 3.2.

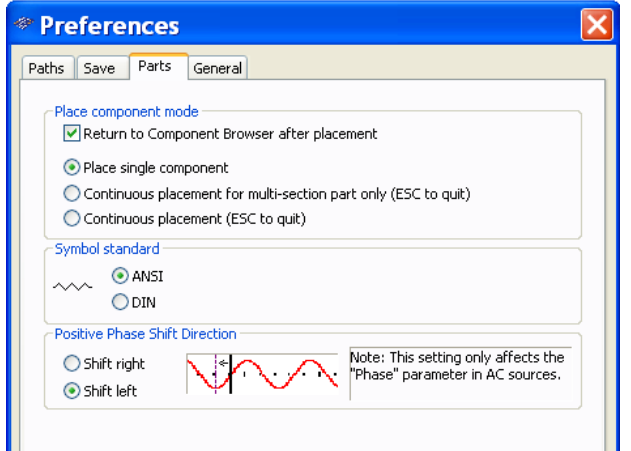

Con il percorso **Option>Global Preferences>Parts** è possibile scegliere la visualizzazione dei componenti secondo le norme ANSI o le norme DIN. Attenzione è possibile passare da una visualizzazione all'altra all'interno dello stesso schema perché la modifica agisce solo sui componenti non ancora inseriti. Sebbene i simboli delle norme ANSI siano i più diffusi in alcuni casi vale il contrario, ad esempio, per il relè è sicuramente più usato il simbolo DIN (vedi figura sottostante). Dovendo inserire questo componente converrà quindi passare da ANSI a DIN e poi tornare ad ANSI.

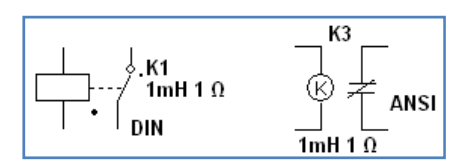

Con un doppio click sul singolo componente è anche possibile modificare a piacimento i parametri elettrici a componenti come resistori e condensatori ma anche ai dispositivi complessi, purché di tipo virtuale: a lato il caso di un resistore e sotto quello di un amplificatore operazionale virtuale.

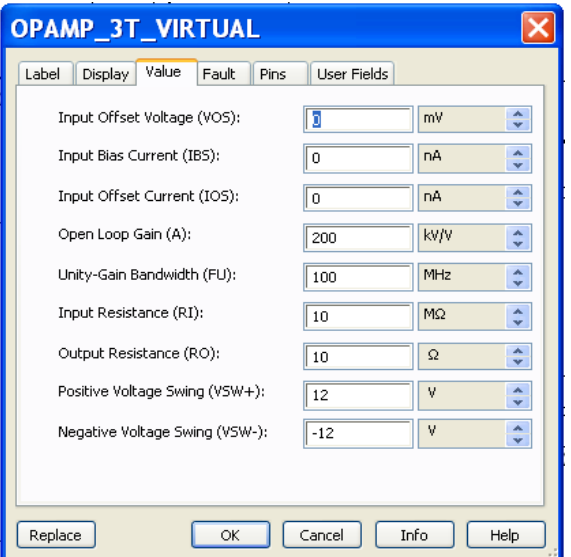

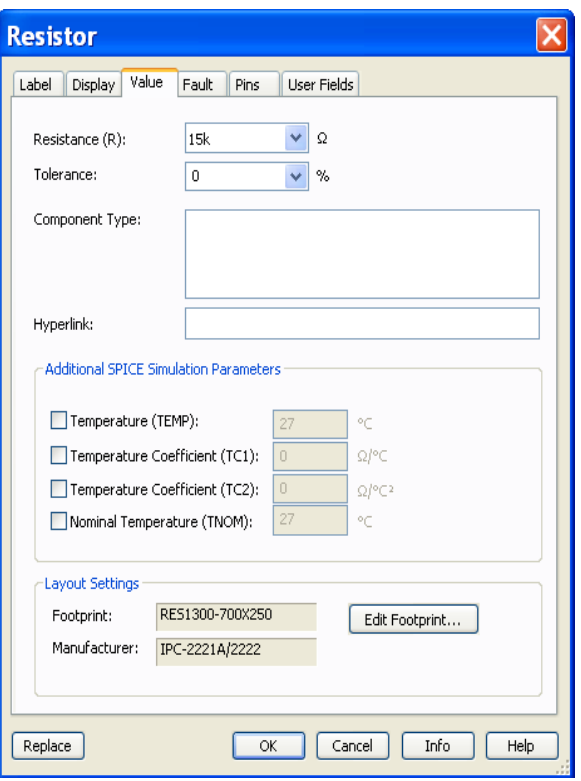

## **4. La funzione Capture screen area**

<span id="page-13-0"></span>Con il tasto **i di possibile aprire un rettangolo di dimensioni regolabili**, che permette la cattura, negli appunti di Windows come immagine, dell'area contenuta nel rettangolo. In questo modo risulterà facile copiare circuiti e grafici di simulazione e trasferirli, ad esempio, in Word per realizzare una relazione, ma anche in Paint per manipolare l'immagine.

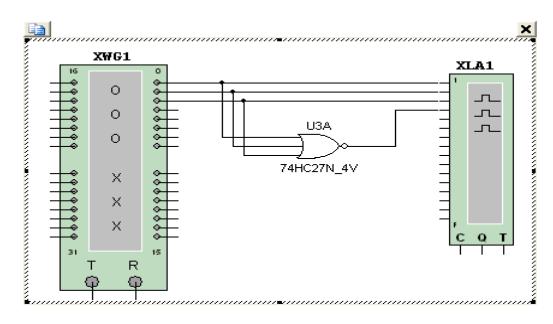

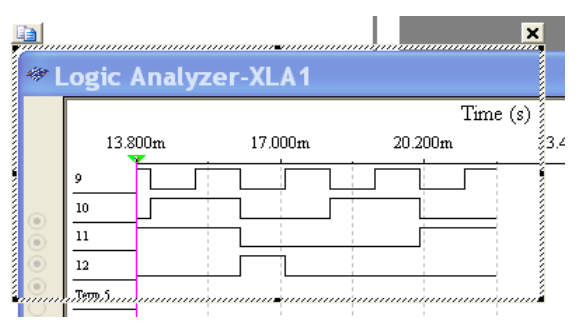

## **5. Gli strumenti di Multisim**

Se ne possono considerare tre categorie:

- 1) quelli appositamente creati per Multisim
- 2) quelli creati con LabVIEW e resi disponibili all'interno di LabVIEW
- 3) quelli della piattaforma ELVIS 2 e importabili per la simulazione all'interno di Multisim caricando gli appositi driver (disponibili nel DVD).

Qui ci si limita a considerare i primi, mentre per gli altri si rinvia agli esempi presenti nei volumi del corso *L'Elettronica* della Casa Editrice Tramontana.

Per l'uso di questi strumenti, limitatamente ai più usati, si rinvia agli esempi d'uso sviluppati all'interno delle modalità di simulazione considerate nel prosieguo di questo breve manuale.

- **R**<sub>IS</sub> Multimetro
- Generatore di funzioni
- ΣŞ Wattmetro
- $\overline{\mathbb{R}}$ Oscilloscopio a doppia traccia
- $\mathbb{M}^*$ Oscilloscopio a 4 canali
- 匷 Bode plotter (per tracciare i diagrammi di Bode)
- $F_{\text{ref}}$  Frequenzimetro
- **Generatore di parole binarie**
- **E** Analizzatore di stati logici
- **ET Convertitore logico (per creare il circuito logico dalla tabella della verità e viceversa)**
- **Tracciacurve (di diodi, transistor, triac...)**
- Distorsiometro (per la misura della distorsione armonica)
- **nom** Analizzatore di spettro
- **Analizzatore di reti (per applicazioni in alta frequenza)**
- Generatore di funzioni Agilent (simulazione di uno strumento commerciale)
- **Multimetro Agilent (simulazione di uno strumento commerciale)**
- **Oscilloscopio Agilent (simulazione di uno strumento commerciale)**
- **Oscilloscopio Tektronix (simulazione di uno strumento commerciale)** 
	- Sonda di misura (da posizionare dove si desidera per misurare tensioni e correnti in dc e in ac e la frequenza
- ď Sonda per la misura della corrente

<span id="page-14-0"></span>Premendo sul singolo pulsante con il tasto sinistro del Mouse e tenendolo premuto si potranno trascinare gli strumenti nel circuito e procedere ai collegamenti procedendo come nella realizzazione dei circuiti. Con un doppio click con il tasto sinistro del mouse e con il cursore sullo strumento scelto è possibile ingrandirlo in modo da vederne tutti i comandi e funzioni.

## **6. La simulazione**

Si possono considerare due tipi di simulazioni:

- 1) usando gli strumenti;
- 2) con il menu Simulate.

Nel primo caso, una volta inseriti gli strumenti, si deve avviare la simulazione con il tasto ▶ o con l'interruttore . A simulazione attiva si potrà interromperla, sempre con lo stesso interruttore, o con il pulsante . Si può anche introdurre una pausa nella visualizzazione della simulazione con uno di questi pulsanti:  $\blacksquare$  una volta ripresa, la simulazione ripartirà da dove si era fermata.

Nel secondo caso l'attivazione della simulazione avviene tramite il menu **Simulate** secondo le modalità descritte nei successivi paragrafi per i diversi tipi di simulazioni.

## **7. L'analisi in DC**

Dopo aver realizzato lo schematico, come nel successivo esempio (ricordarsi di inserire la massa):

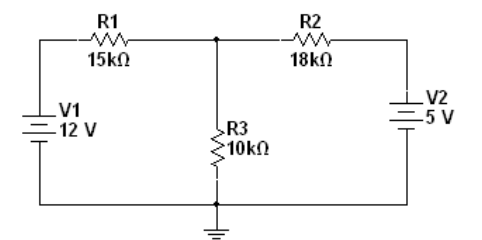

è possibile procedere con due modalità diverse descritte di seguito.

#### **7.1 Uso degli strumenti di misura**

Sono disponibili voltmetri, amperometri e sonde di misura. Per i voltmetri e gli amperometri si può scegliere il multimetro selezionabile tra gli strumenti di misura con il tasto (Multimeter).

Nel nostro esempio abbiamo previsto una misura di corrente e una di tensione (doppio click sui multimetri per ingrandirli):

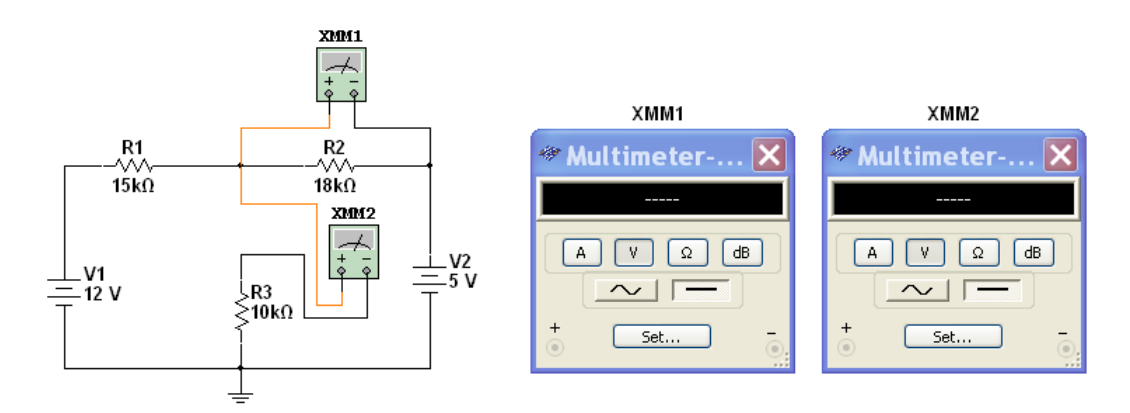

Attivando la simulazione si potranno leggere i valori numerici delle tensioni e correnti desiderate:

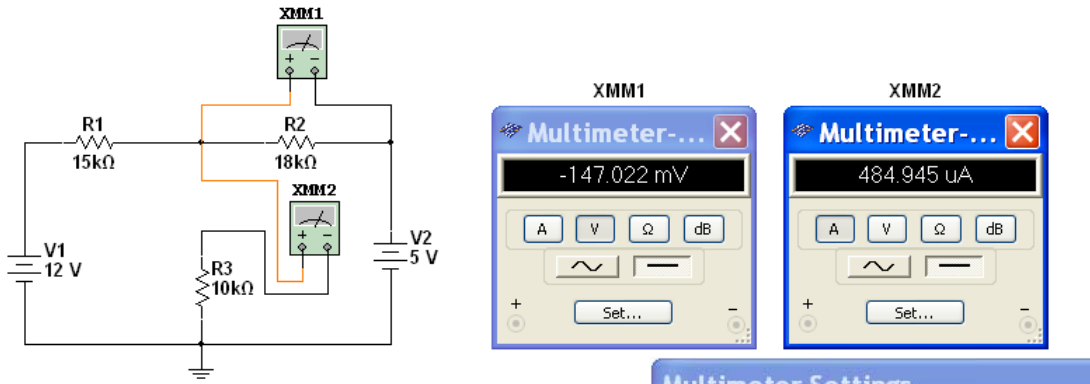

Il pulsante **Set**.. permette di aprire una finestra per il settaggio dei parametri dello strumento: comunque i valori di defaul sono, nella maggioranza dei casi, adatti. Se però, per esempio, si volessero fare delle valutazioni sugli autoconsumi degli strumenti si potrebbe decidere, per renderli più evidenti di ridurre le resistenze dei voltmetri e aumentare quelle degli amperometri.

Database:

Group:

Family:

Master Database

**B** Indicators

<sup>●</sup> Select a Component

Component: **AMMETER V** 

AMMETER H AMMETER\_HR

AMMETER\_V

AMMETER\_VR

 $\vee$ 

 $\ddotmark$ 

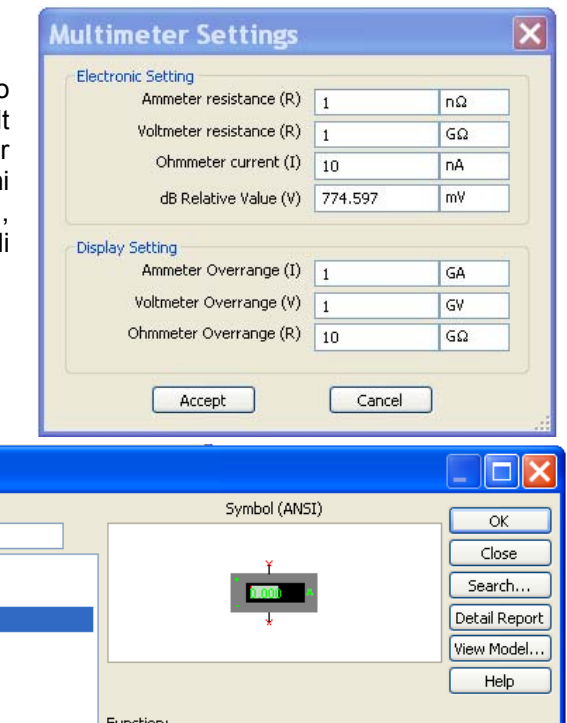

In alternativa si può ricorrere al tasto dei componenti **a** (Place Indicator) e scegliere i voltmetri e gli amperometri desiderati.

**All** Select all families **図** VOLTMETER **A** AMMETER Function: **O** PROBE **EX BUZZER Q**LAMP **@** VIRTUAL\_LAMP **B** HEX\_DISPLAY Model manuf./ID: Generic/EMPTY **BARGRAPH** 

Procedendo al solito modo sarà possibile inserire gli strumenti in circuito e procedere alle misure desiderate (anche in questo caso un doppio click sui singoli strumenti si potranno definire le caratteristiche dei singoli strumenti):

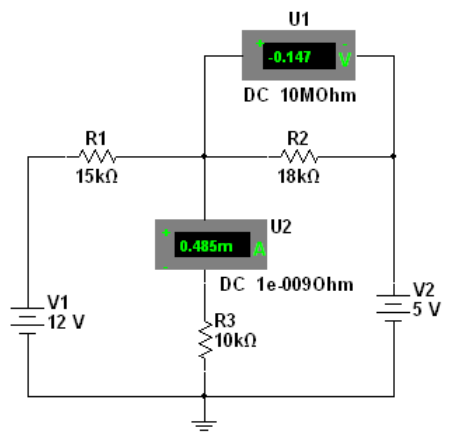

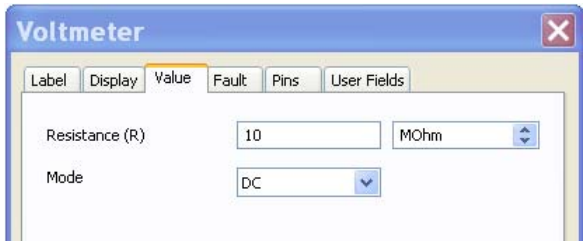

<span id="page-16-0"></span>Un ultimo modo è quello di utilizzare lo strumento sonda « (Measurement Probe); se ne potranno mettere quante se ne vuole e settarle per misurare sia la tensione che la corrente (il solito doppio click per aprire la finestra:

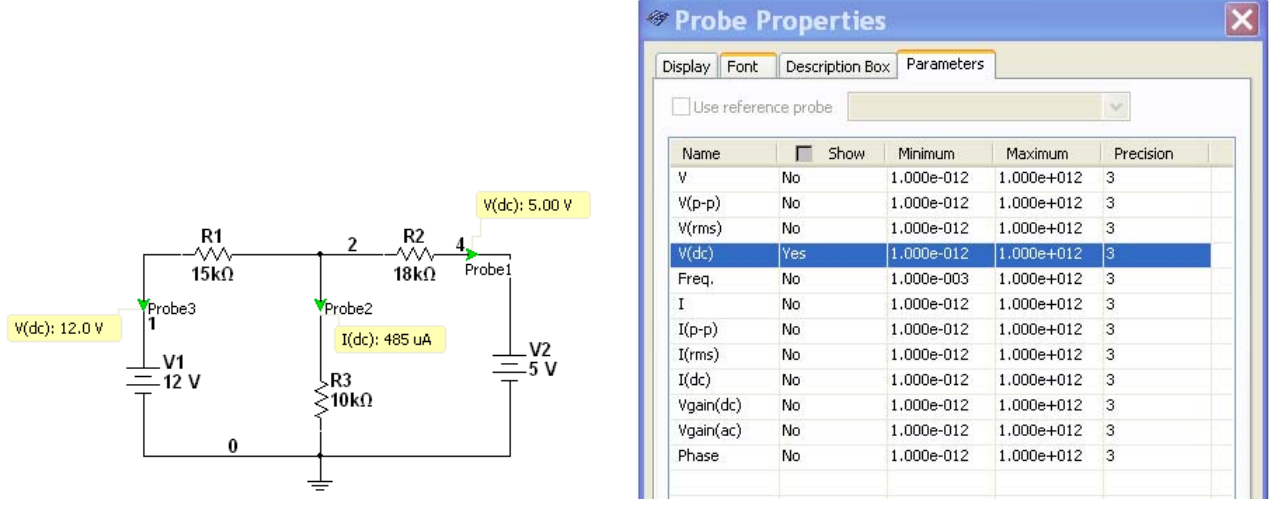

#### **7.2 Uso del menu Simulate**

Una volta realizzato il circuito sarà necessario, se già non avviene, visualizzare i nodi (**Option>Sheet Properties** e spuntare **Show All** per visualizzarli tutti o **Use Net-specific Setting** per visualizzare solo quelli precedentemente scelti; vedi il paragrafo 3.2):

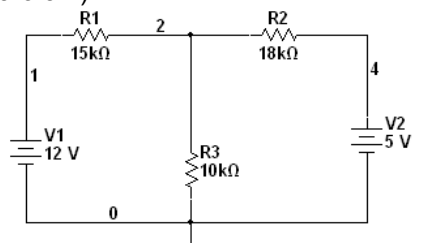

A questo punto con **Simulate>Analyses>DC operating point** si potrà accedere alla schermata per la simulazione in DC e scegliere le variabili da valutare (a sinistra quelle non considerate e a destra quelle scelte):

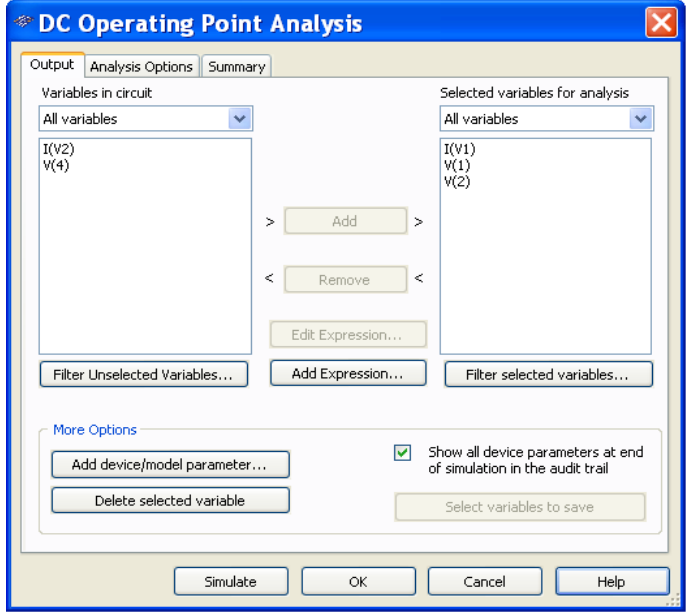

La scelta è tra tutte le tensioni ai nodi valutate rispetto a massa (nodo 0) e le correnti dei rami che contengono generatori (considerate convenzionalmente positive se entranti). Nel nostro caso, cliccando su **Simulate** si otterrà:

<span id="page-17-0"></span>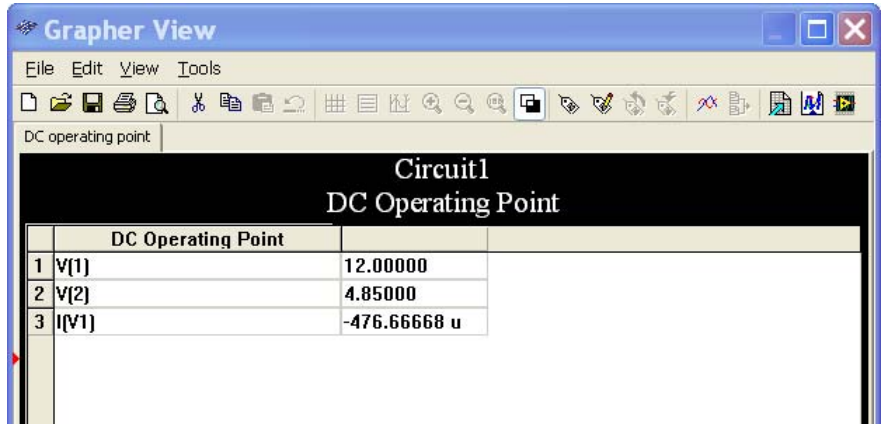

V(1) è la tensione al nodo 1 (polo + della batteria V1), V(2) è la tensione al nodo 2 e I(V1) è la corrente nella batteria V1 (negativa perché uscente).

Esempi di analisi in DC si possono trovare nel volume *l'Elettronica Reti elettriche e Automi* (schede di laboratorio H1.1 e H2.1; file Multisim 140H1-1) dove è anche sviluppata la relativa teoria.

## **8. L'analisi nel dominio del tempo**

Considereremo due casi:

- 1) l'analisi a regime periodico;
- 2) l'analisi in transitorio.

#### **8.1 Analisi a regime periodico con l'oscilloscopio**

Se ad esempio si vuole valutare il funzionamento di un circuito RC a regime sinusoidale si può realizzare questo circuito:

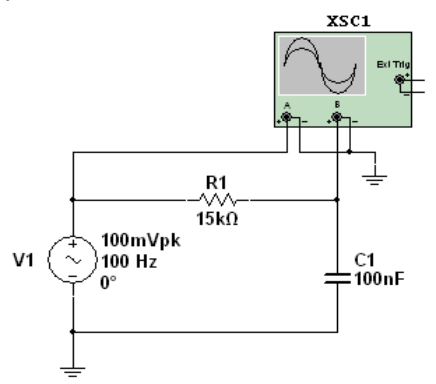

Dove si è inserito un oscilloscopio per valutare i segnali in ingresso e ai capi del condensatore: attenzione sebbene il simulatore funzioni comunque correttamente si è preferito evidenziare anche sull'oscilloscopio i collegamenti di massa che nella realtà verranno fatti.

Con il solito doppio click con il puntatore del mouse sull'oscilloscopio lo si può ingrandire:

sfondo bianco anziché nero. Rinunciando a descrivere il funzionamento dell'oscilloscopio che si da per noto, si osservino i tasti freccia T1 e T2, utilizzabili per spostare i cursori mobili 1 (azzurro) e 2 (giallo), che in alternativa possono essere spostati per trascinamento con il mouse e che permettono la lettura dei tempi e delle tensioni nei punti in cui sono posizionati. In particolare, è interessante osservare che è possibile misurare anche la differenza dei tempi T2-T1 che, nel caso considerato, permetterebbe di valutare lo sfasamento tra le due sinusoidi. Si noti anche il tasto **Reverse** per ottenere lo schermo con

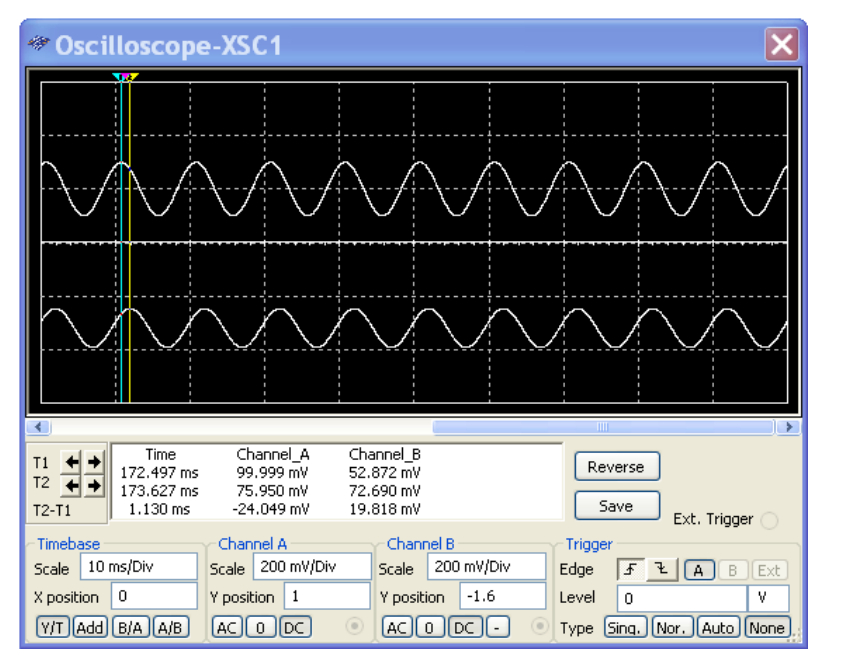

<span id="page-18-0"></span>Per la teoria relativa all'analisi di un circuito nel dominio del tempo si può vedere il volume *l'Elettronica Analogica* dove è anche presente un esempio di analisi a regime sinusoidale (scheda di laboratorio D2.4; file Multisim 215D2-4).

#### **8.2 Uso del generatore di funzioni**

In alternativa agli strumenti presenti nella barra dei componenti si può usare come sorgente di segnale lo strumento Generatore di Funzioni (G.d.F.).

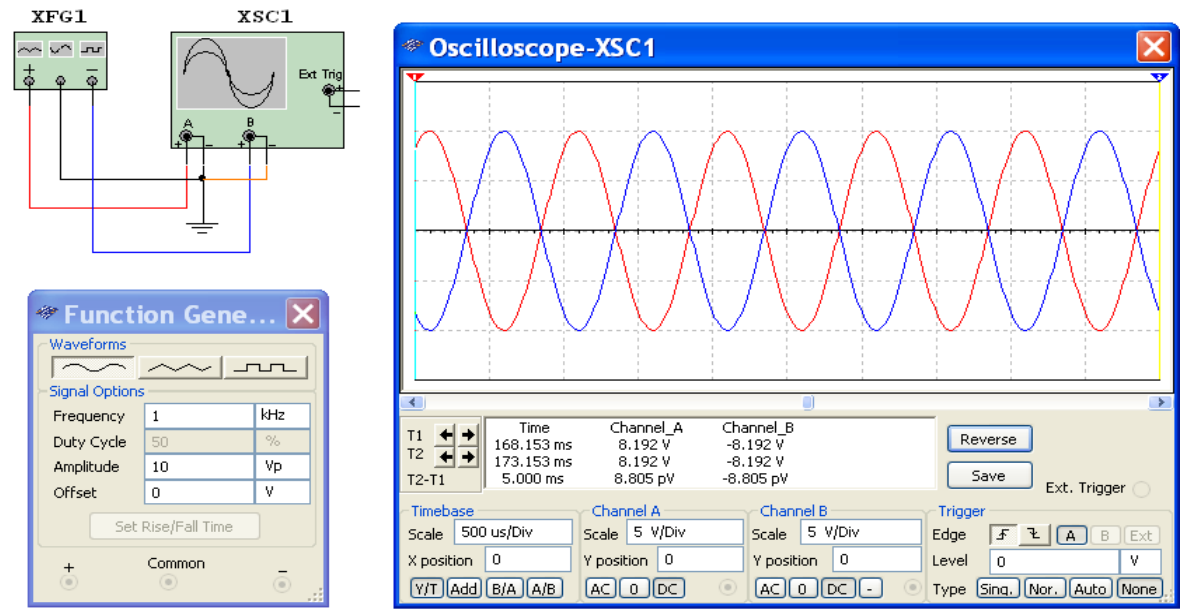

Nell'immagine soprastante si usa il G.d.F. per ottenere due sinusoidi in opposizione di fase: le uscite + e – del generatore producono segnali di pari ampiezza e frequenza ma in opposizione di fase rispetto al terminale centrale, che fa da riferimento di massa. Si noti anche la possibilità di ottenere tre tipi di segnali alternati (ovvero periodici a valor medio nullo) di tre forme d'onda e con la possibilità di regolare ampiezza e frequenza e di aggiungere un offset di tensione.

Si osservi anche come assegnando ai fili colori diversi (con il cursore del mouse sul filo cliccare con il tasto destro e scegliere **Color Segment**) è possibile ottenere gli stessi colori per le tracce dell'oscilloscopio.

Nell'immagine sottostante si sfrutta la possibilità di introdurre un offset per sovrapporre all'onda quadra alternata di 2,5 V di picco una componente continua di +2,5 V, in modo da ottenere un'onda quadra 0÷5 V (compatibile TTL o CMOS). È la situazione tipica dei circuiti digitali, in alternativa si poteva usare il componente **CLOCK\_VOLTAGE** (per esempi di analisi di circuiti digitali vedi il volume *l'Elettronica Digitale*). Si noti infine la possibilità di regolare il duty cycle e i tempi di salita e discesa.

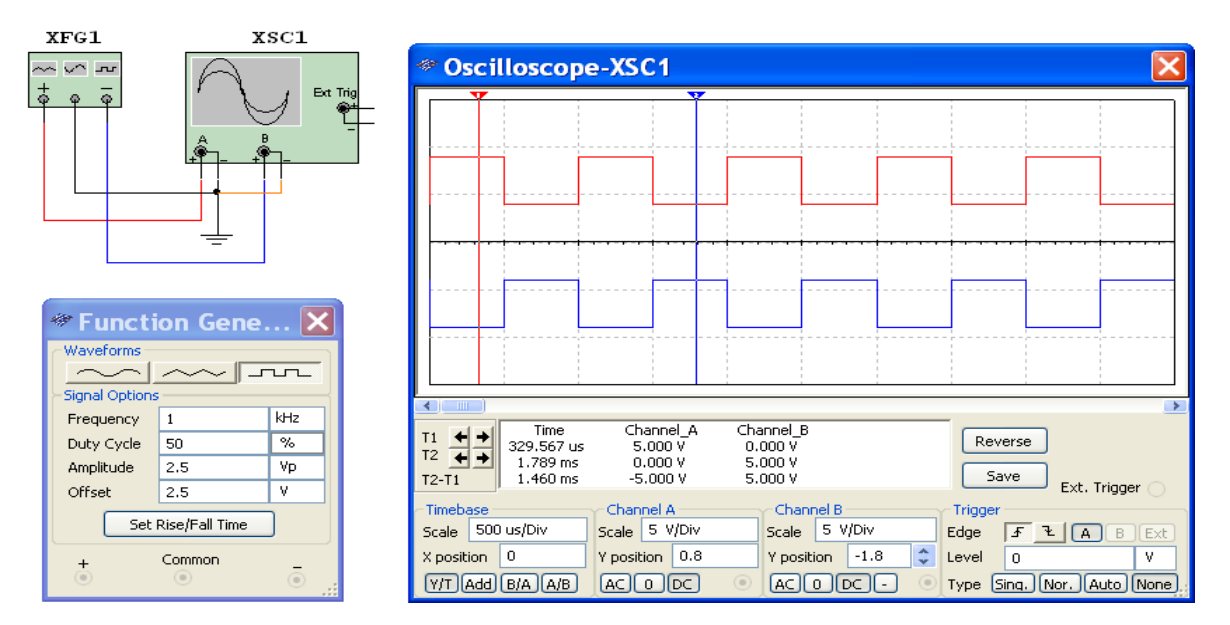

#### **8.3 Analisi a regime periodico con il menu Simulate**

<span id="page-19-0"></span>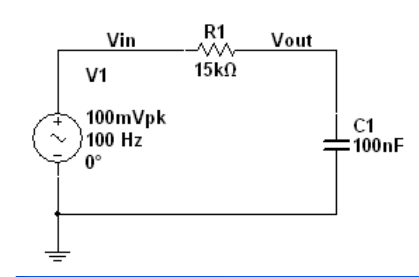

Dopo aver realizzato il circuito ed evidenziato i nodi (abbiamo scelto di evidenziare solo i due nodi che ci interessano e che abbiamo chiamato Vin e Vout: vedi paragrafo 3.2), con il percorso **Simulate> Analyses> Transient Analisys** è possibile aprire la finestra **Transient Analysis**:

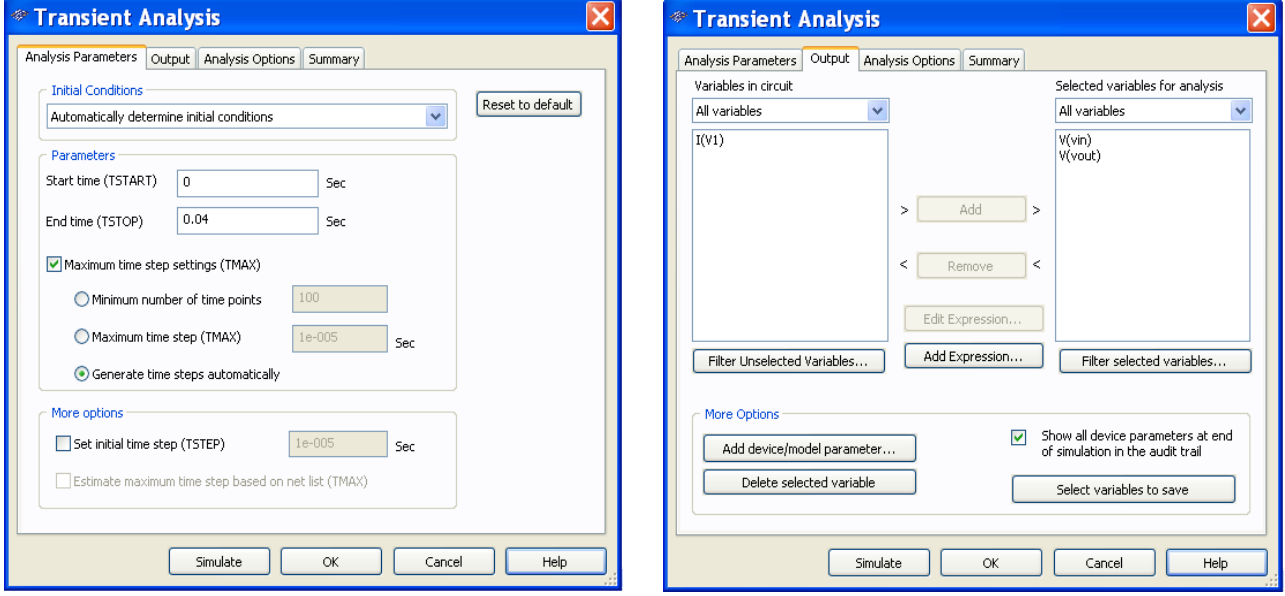

A sinistra vediamo il settaggio dei tempi di inizio e fine analisi: visto che la sinusoide ha un periodo di 10 ms, con il tempo assegnato di 40 ms si dovranno vedere le prime quattro sinusoidi prodotte dal generatore. A destra vediamo la scelta dei nodi le cui tensioni rispetto a massa devono essere visualizzate. Dopo aver cliccato su Simulate è possibile vedere il grafico desiderato:

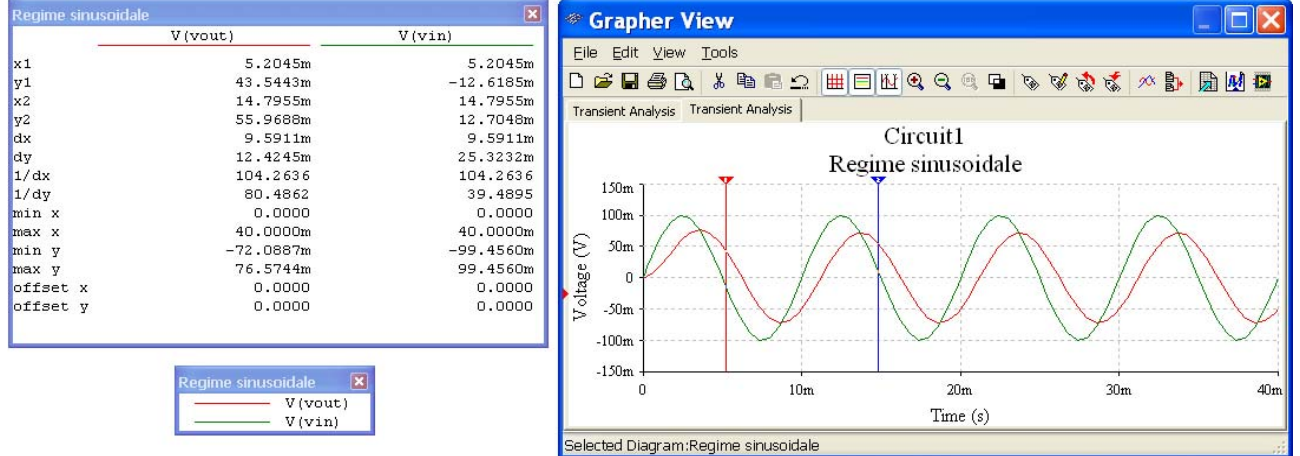

A lato del grafico sono indicati i valori numerici nelle posizioni indicate dai due cursori mobili (spostabili con il mouse) e inseribili con il pulsante  $\mathbb{E}$ ; il cursore rosso è il numero 1 e il blu il numero 2. Il pulsante **permette** di definire lo sfondo bianco o nero. Il pulsante **illa permette di inserire, come nel nostro caso**, una griglia di sfondo al grafico. Qualora non interessino i valori mumerici è possibile conoscere le corrispondenze tra colori e grandezze elettriche con il pulsante  $\Box$ .

Si possono anche personalizzare i grafici (titolo, colore e spessore delle tracce, ecc) o le scale degli assi aprendo la finestra Graph Properties con il tasto **:** 

<span id="page-20-0"></span>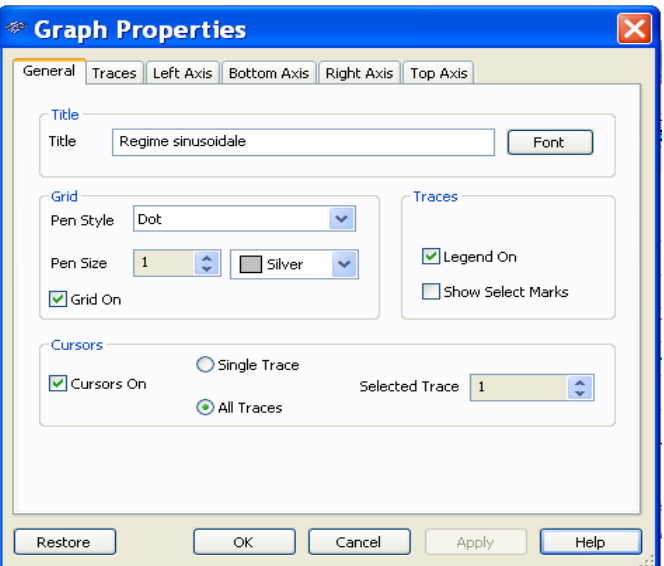

#### **8.4 Analisi in transitorio con l'oscilloscopio**

Consideriamo il caso del transitorio di carica di un condensatore:

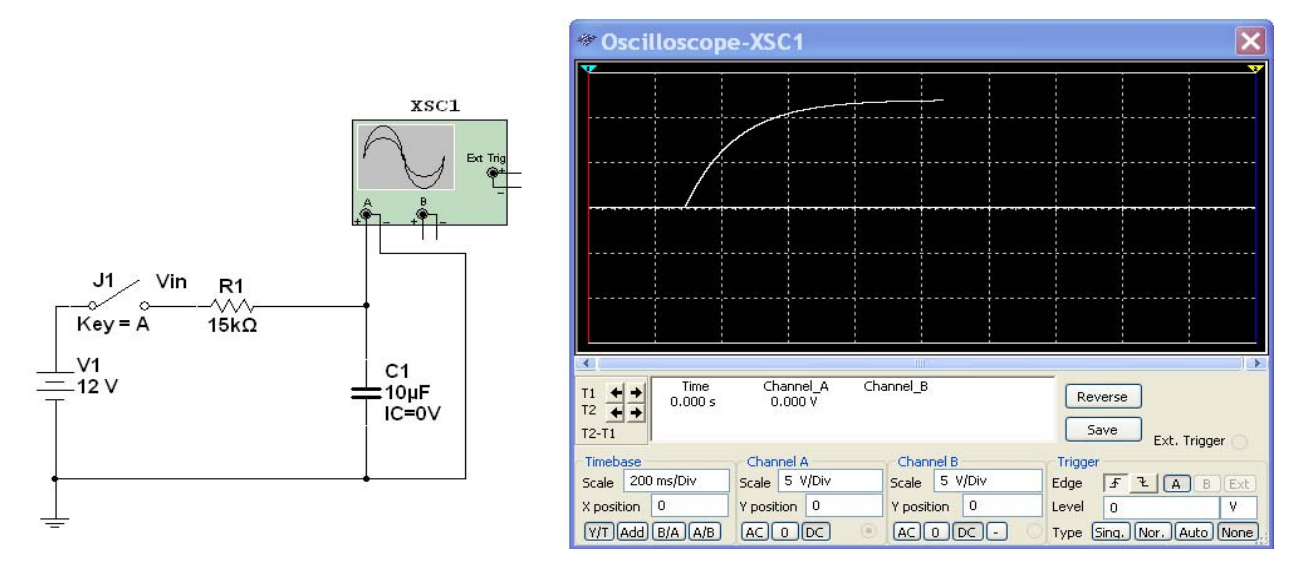

Si inizia la simulazione con l'interruttore aperto (si può aprire o chiudere con il pulsante A o quello da voi stabilito con il solito doppio click o con il pulsante sinistro del mouse quando il cursore si trova sull'asticella): appena si chiuderà il tasto si vedrà iniziare il transitorio di carica.

#### **8.5 Analisi in transitorio con il menu Simulate**

Si deve realizzare il circuito assegnando al condensatore il valore di tensione iniziale (doppio click del mouse sul dispositivo scelto). Noi abbiamo previsto due circuiti uguali uno con tensione iniziale 0 V e uno con 5 V. Si devono poi evidenziare i nodi che interessano (paragrafo 3.2). Con il percorso **Simulate>Analyses> Transient Analysis** è possibile settare le condizioni di analisi. Noi abbiamo stabilito una durata della simulazione di 0,9 s perché essendo la costante di tempo di 150 ms in questo modo si possono analizzare 6 costanti di tempo e valutare completamente il transitorio che dura 5·RC (finestra a sinistra) e abbiamo stabilito che la simulazione inizi dalle condizioni iniziali fissate (User-defined). Abbiamo poi previsto la simulazione delle due tensioni sui condensatori (Vout1 e Vout2).

<span id="page-21-0"></span>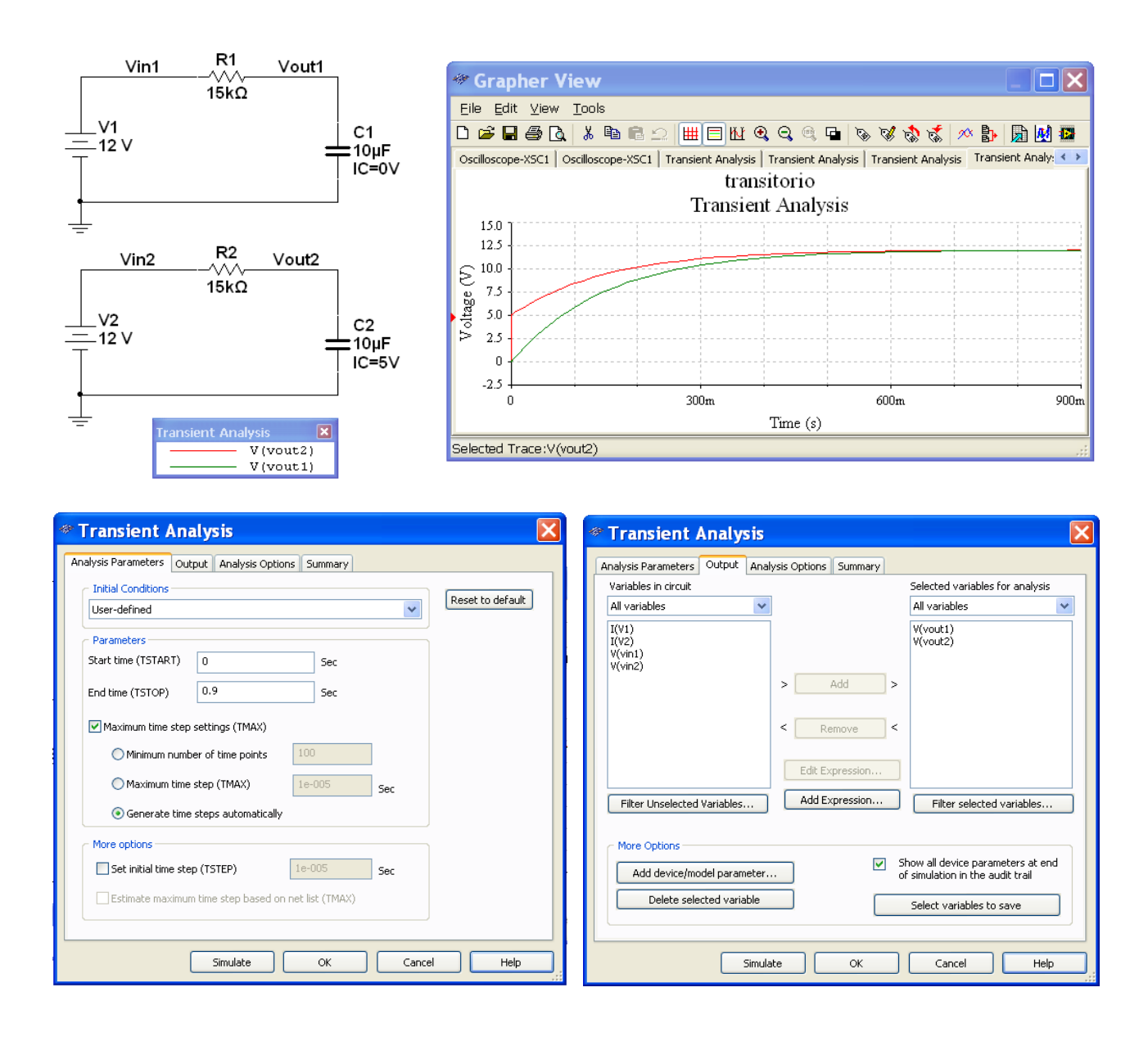

## **9. Il tracciamento dei diagrammi di Bode**

Consideriamo due situazioni:

- 1) tracciamento dei diagrammi partendo dalla funzione di trasferimento;
- 2) tracciamento dei diagrammi partendo dal circuito.

#### **9.1 Il tracciamento dei diagrammi di Bode di una funzione di trasferimento con il Bode Plotter**

Si suppone di voler tracciare i diagrammi di questa funzione di trasferimento:

$$
G(s) = \frac{5s}{(1+1,6\cdot10^{-3}s)(1+10,6\cdot10^{-6}s)}
$$

Per farlo si seleziona il menu dei componenti **Source** con il pulsante + e si preleva il dispositivo **TRANSFER\_FUNCTION\_BLOCK** e si realizza il semplice circuito riportato a lato inserendo, come strumento, il **Bode Plotter** e tenendo presente che *le caratteristiche del generatore di ingresso non hanno importanza ma senza di lui la simulazione non è possibile*.

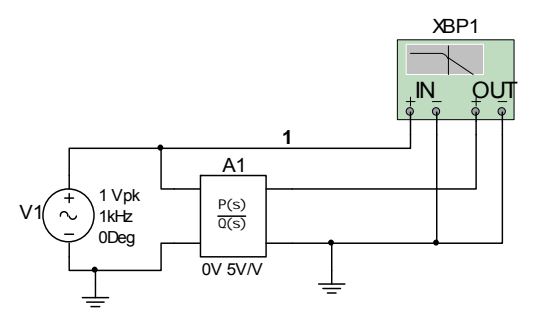

<span id="page-22-0"></span>Il programma suppone la funzione di trasferimento del tipo:

$$
G(s) = K \frac{A_m s^m + \dots + A_2 s^2 + A_1 s^1 + A_0 s^0}{B_n s^n + \dots + B_2 s^2 + B_1 s^1 + B_0 s^0}
$$

Quindi bisogna esprimere la nostra funzione di trasferimento come rapporto di polinomi svolgendo i prodotti:  $5a$ 

$$
G(s) = \frac{5s}{16,96 \cdot 10^{-9} s^2 + 1,6106 \cdot 10^{-3} s + 1}
$$

Ora con il solito doppio click apriamo la finestra che ci permette di inserire la funzione di trasferimento nel nostro blocco: A0-A1-A2… sono i coefficienti del polinomio al numeratore (nel nostro caso esiste solo il coefficiente di *s*); B0-B1-B2… sono i coefficienti del polinomio al denominatore. Nel nostro caso il guadagno K vale 1.

Attivando la simulazione è, infine, possibile tracciare i diagrammi cercati:

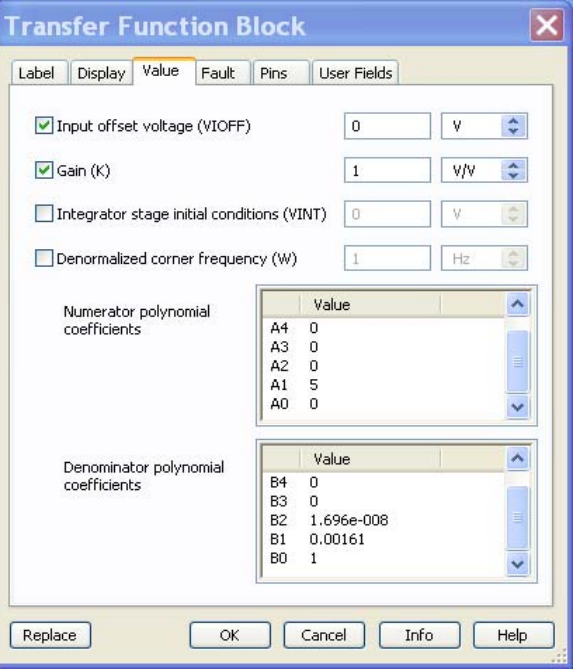

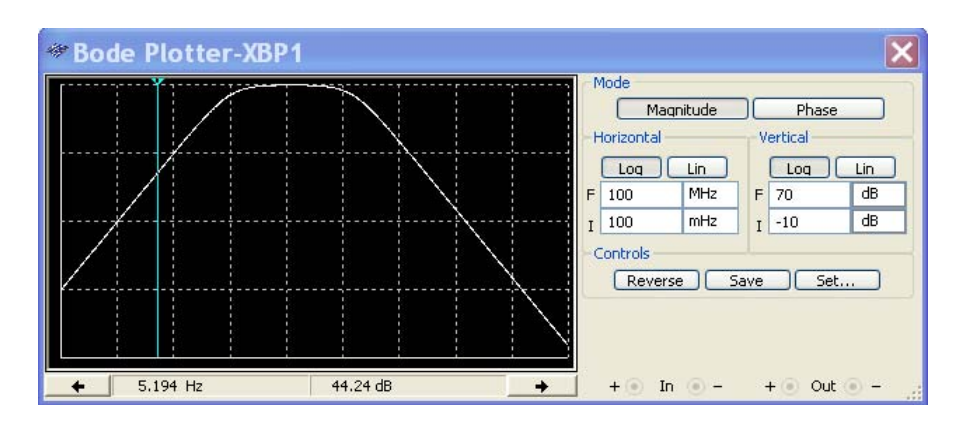

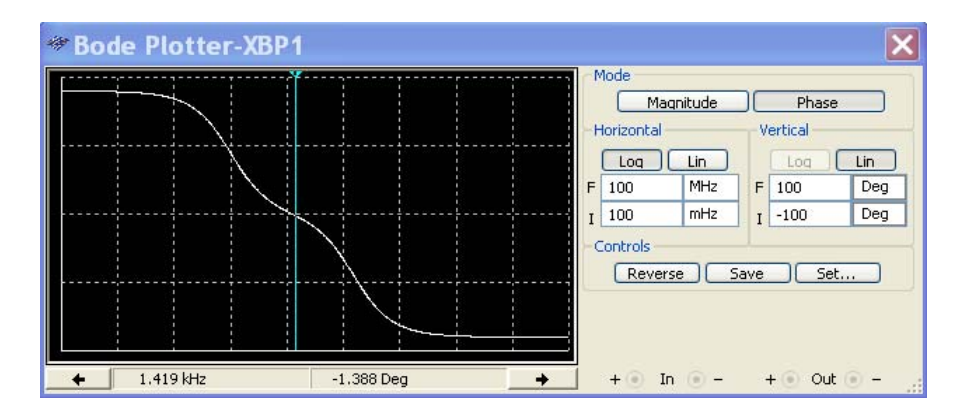

Si noti, al solito, la presenza di un cursore mobile per leggere i valori nei vari punti del singolo grafico.

#### **9.2 Il tracciamento dei diagrammi di Bode di una funzione di trasferimento con il menu Simulate**

In questo caso per poter disporre del nodo di uscita è necessario applicare un carico. Per il resto vale quanto detto al punto precedente.

<span id="page-23-0"></span>Con il percorso **Simulate>Analises>AC Analysis** è possibile definire gli intervalli di frequenza, le scale degli assi e il numero di punti per la costruzione del grafico (100 per decade sono normalmente sufficienti per un grafico che non appaia a spezzate) come nella figura sottostante.

Nella figura a lato la scelta del nodo (in generale) ne potremmo scegliere anche di più a cui riferire i diagrammi.

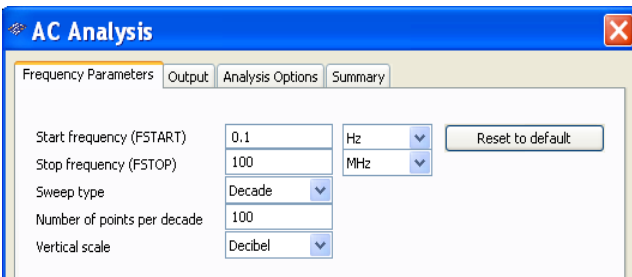

Premendo Simulate si ottengono i diagrammi cercati:

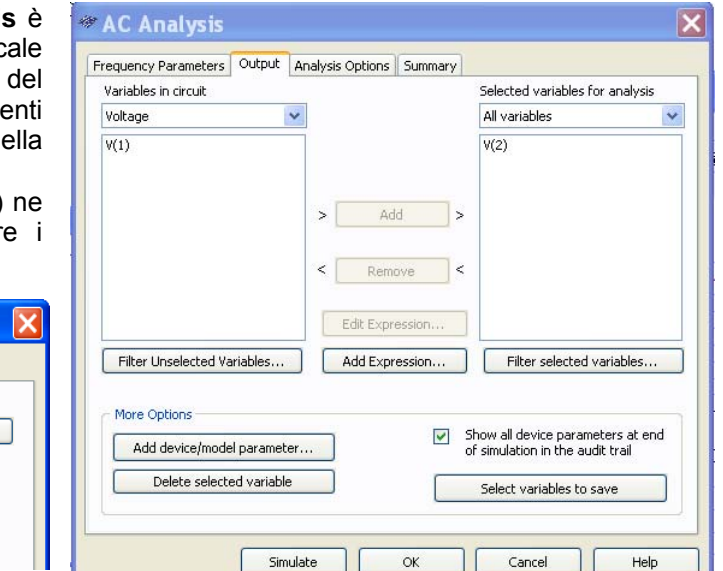

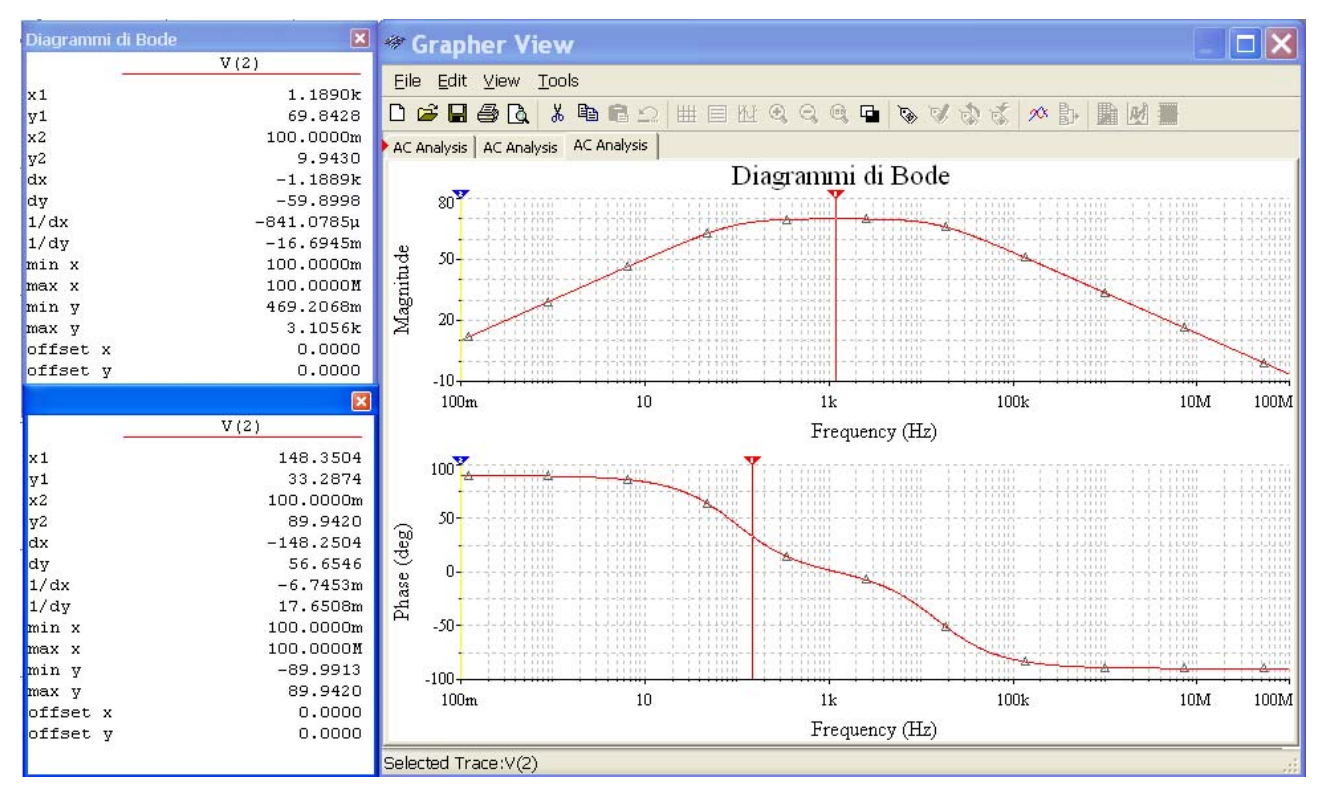

Anche in questo caso i cursori mobili ci agevolano nella lettura e con il pulsante sarà eventualmente possibile personalizzare i grafici.

Per la teoria relativa ai diagrammi di Bode si può vedere il volume *l'Elettronica Analogica* dove si trovano anche esempi di diagrammi costruiti partendo dalla funzione di trasferimento (scheda di laboratorio D2.2, file Multisim 213D2-2).

#### **9.3 Il tracciamento dei diagrammi di Bode partendo dal circuito**

Valgono considerazioni analoghe a quelle viste ai punti precedenti. Ci si limita a riportare un esempio di simulazione con un amplificatore operazionale.

<span id="page-24-0"></span>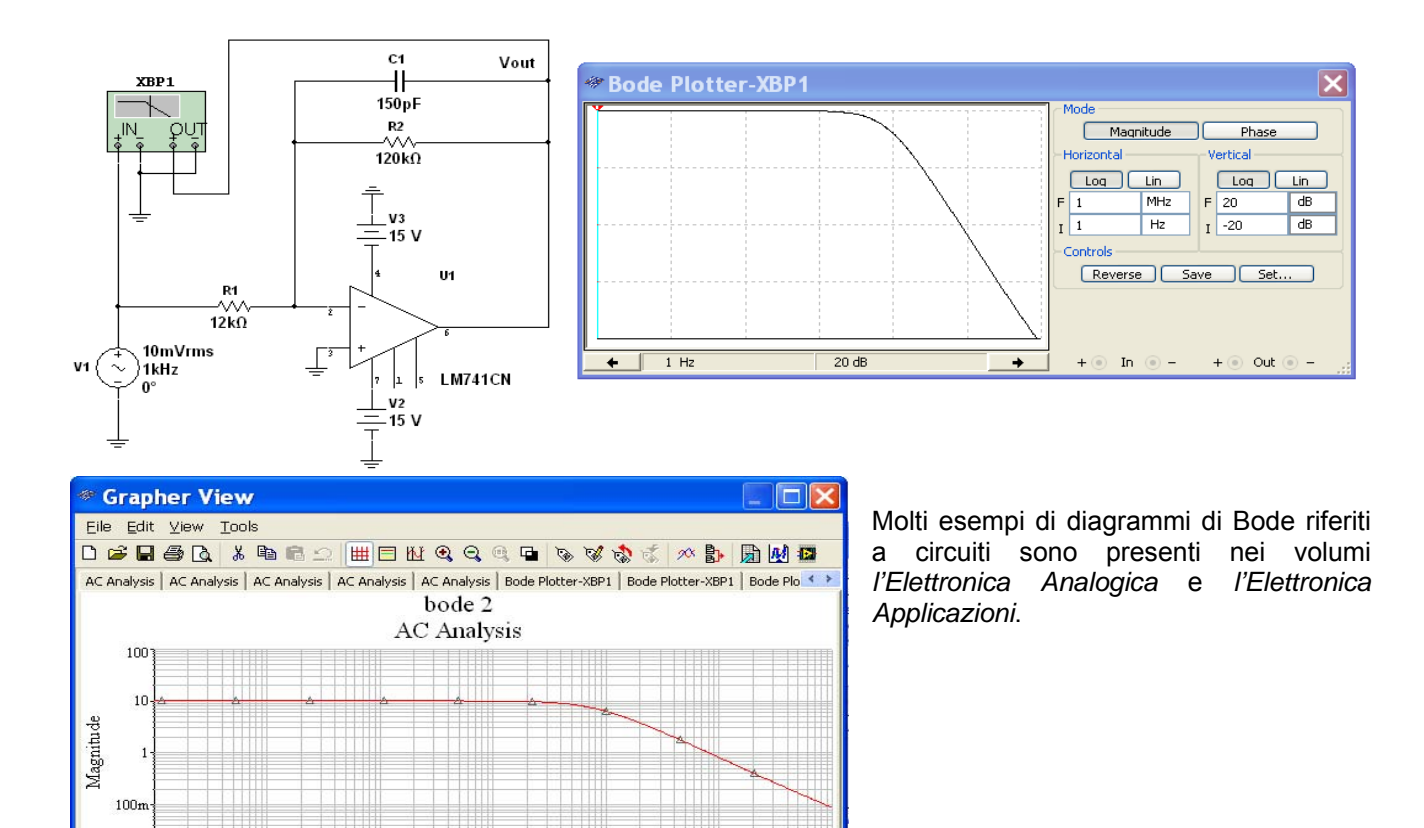

 $100k$ 

 $100k$ 

 $10k$ 

 $10k$ 

1M

1M

## **10. L'analisi armonica**

 $100$ 

100

 $1k$ 

Frequency (Hz)

 $1k$ 

Frequency (Hz)

 $10$ 

 $10$ 

Anche in questo caso si può usare il menu Simulate o un apposito strumento.

#### **10.1 L'uso del menu Simulate**

 $10n$ 

200

175 150

Selected Trace:V(vout)

Supponiamo di voler fare l'analisi armonica di un segnale periodico come, ad esempio, uno impulsivo a valore minimo nullo, duty cycle 1/6 e ampiezza 5 V. A sinistra è riportato il semplice circuito che ci serve e a destra la finestra del componente aperta con un doppio click con i valori richiesti:

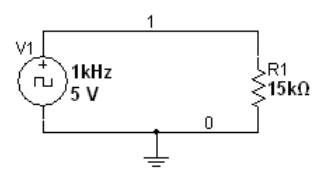

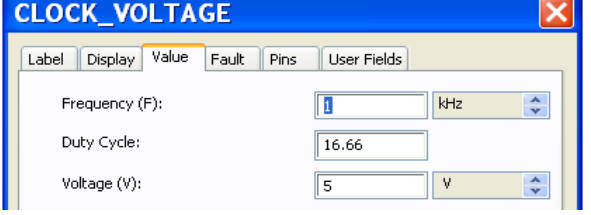

Ora con il percorso **Simulate>Analyses> Fourier Analysis** si potrà aprire la finestra Fourier Analysis:

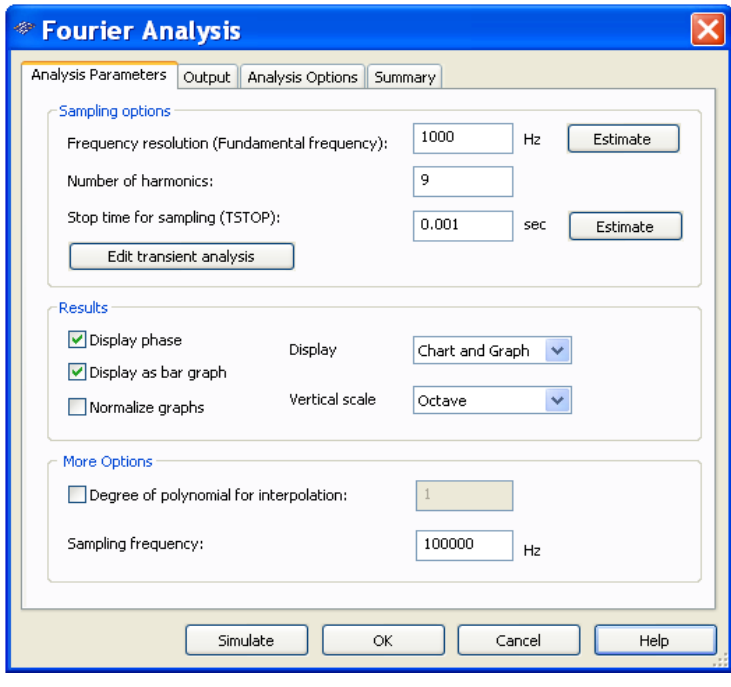

Come si vede, si deve fissare la frequenza della fondamentale (nel nostro caso 1000 Hz) e il numero di armoniche che si vogliono valutare (noi abbiamo scelto 9). Si può poi decidere di visualizzare solo una tabella con i valori numerici (**Chart**) o solo i grafici (**Graph**) o entrambe le cose come nel nostro caso. Si può anche stabilire il tipo di scala per l'asse y (noi abbiamo scelto quella lineare ma ne sono possibili anche altre: logaritmica, in decibel e in ottave).

Si deve poi spuntare **Display as bar graph** per ottenere i classici grafici a barre degli spettri. In caso contrario si avranno grafici di tipo continuo che descrivono gli inviluppi degli spettri. Si potrà poi spuntare anche **Display phase** per avere lo spettro anche della fase. Infine spuntando **Normalize graph** si possono ottenere grafici con i valori normalizzati (vedi più oltre).

Cliccando su **Output** si può anche aprire la finestra (non riprodotta) per la scelta della variabile oggetto dell'analisi armonica: nel

*♦ Grapher View*  $\square$ Eile Edit View Tools **DCHAR & BACHENGGGG & WAT BAB** Fourier Analysis | Spectrum Analyzer-XSA1 Fourier Analysis | fourier 8 Harmonic **Magnitude**  $Dh$ ace Norm. Mag Norm, Phase Frequency  $\overline{9}$ <sub>1</sub> 1.56898 59.7656 1000  $\overline{a}$ 0.870153  $-30.234$  $\overline{10}$ <sub>2</sub> 2000 1.36525 29.5313  $-60.469$  $\overline{11}$  3  $3000$ 1.06095  $-0.70312$ 0.676204  $12|4$ 4000 0.702093  $-30.937$ 0.447483  $-90.703$  $\overline{13}5$ 5000 0.340804  $-61.172$ 0.217213  $-120.94$ 6000 0.0260547  $-91.406$ 0.0166061  $-151.17$  $146$ 7000 58.3594  $F$ ank 1- $157$ 0.204703 835051.0 168 8000 0.331363 28.125 0.211196  $-31.641$  $\overline{17}9$ 0.353437 0.225265  $-61.875$ 9000  $-2.1094$  $18<sup>2</sup>$ Fourier Analysis 1.75  $1.25$  $\operatorname{Volage}\left({\cal V}\right)$ 750.00n 250.00%  $-250.00m$  $1k$  $2k$  $3k$  $4k$  $5k$ 6k  $7k$  $8k$  $9k$  $10k$ Frequency (Hz)  $75$  $50$  $25$ Phase (deg)  $\overline{0}$  $.25$  $-50$  $.75$  $-100$  $11<sup>2</sup>$  $2k$  $4k$  $61$  $7<sup>k</sup>$  $10k$  $\Omega$  $3k$  $51$  $R_{k}$  $Q_{\text{R}}$ Frequency (Hz) Selected Trace:V(1)

nostro caso sarà evidentemente V(1).

A questo punto cliccando su **Simulate** si otterrà la simulazione:

<span id="page-26-0"></span>Nella tabella si possono notare. oltre ai valori delle ampiezze e delle fasi delle 9 armoniche considerate. anche i corrispondenti valori normalizzati (per le ampiezze sono i rapporti delle singole ampiezze con l'ampiezza della fondamentale; per le fasi sono le differenze tra le singole fasi e la fase della fondamentale).

#### **10.2 L'uso dello strumento Spectrum Analyzer**

Manteniamo per comodità il circuito precedente e applichiamo l'analizzatore di spettro:

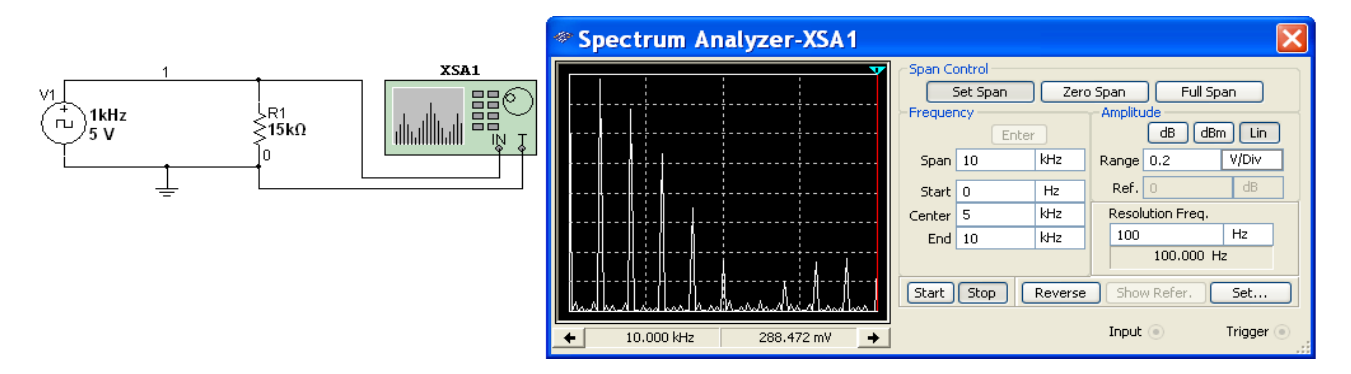

Con il comando **Set Span** abilitiamo lo strumento alla definizione dei valori di frequenza. Esistono due modalità classiche:

- 1) fissare la frequenza di inizio analisi (**Start**) e la frequenza di fine analisi (End) e a simulazione spenta premere Enter per assegnare in automatico gli altri due valori;
- 2) fissare la frequenza centrale (Center) e l'intervallo di simulazione (Span) e a simulazione spenta premere Enter per assegnare in automatico gli altri due valori.

Prima di iniziare la simulazione conviene anche fissare la risoluzione della frequenza a un valore piccolo rispetto alle frequenze in gioco, definire il tipo di scala (nel nostro caso lineare) e il suo range. Per uno studio teorico dell'analisi armonica si può considerare il volume *l'Elettronica Analogica* e le relative schede di laboratorio.

## **11. L'analisi dei circuiti digitali**

Sebbene l'analisi dei circuiti digitali possa avvenire con molti degli strumenti già considerati e, in particolare oscilloscopio, generatore di funzioni, multimetro e sonda esistono appositi strumenti per i sistemi digitali che meritano attenzione:

- il convertitore logico (**Logic Converter**)
- il generatore di parole (**Word Generator**);
- l'analizzatore di stati logici (**Logic Analyzer**).

#### **11.1 Lo strumento Logic Converter**

Questo strumento, disponibile in Multisim, aiuta nello studio dei circuiti combinatori realizzati a porte logiche elementari. Per la comprensione di questo strumento conviene analizzare le funzionalità dei diversi suoi pulsanti:

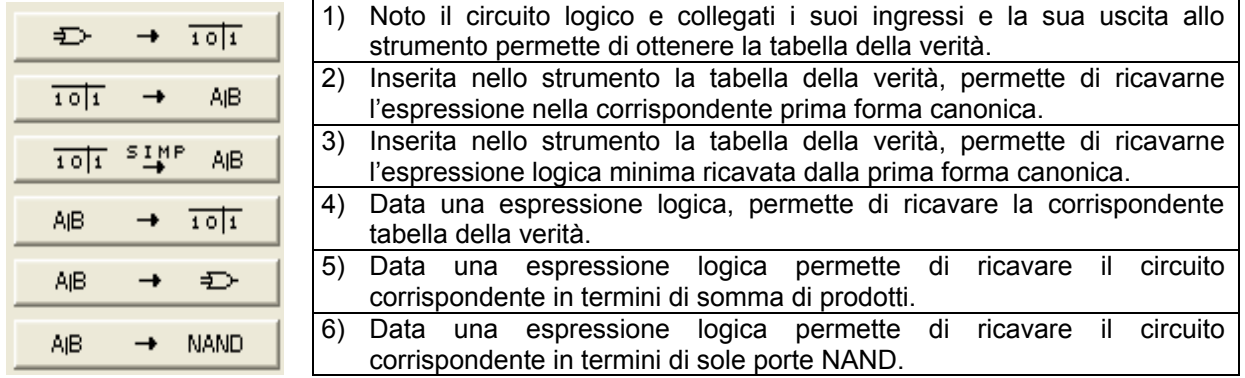

#### <span id="page-27-0"></span>**Pulsante 1**

Si dovrà collegare il circuito allo strumento e premere il pulsante.

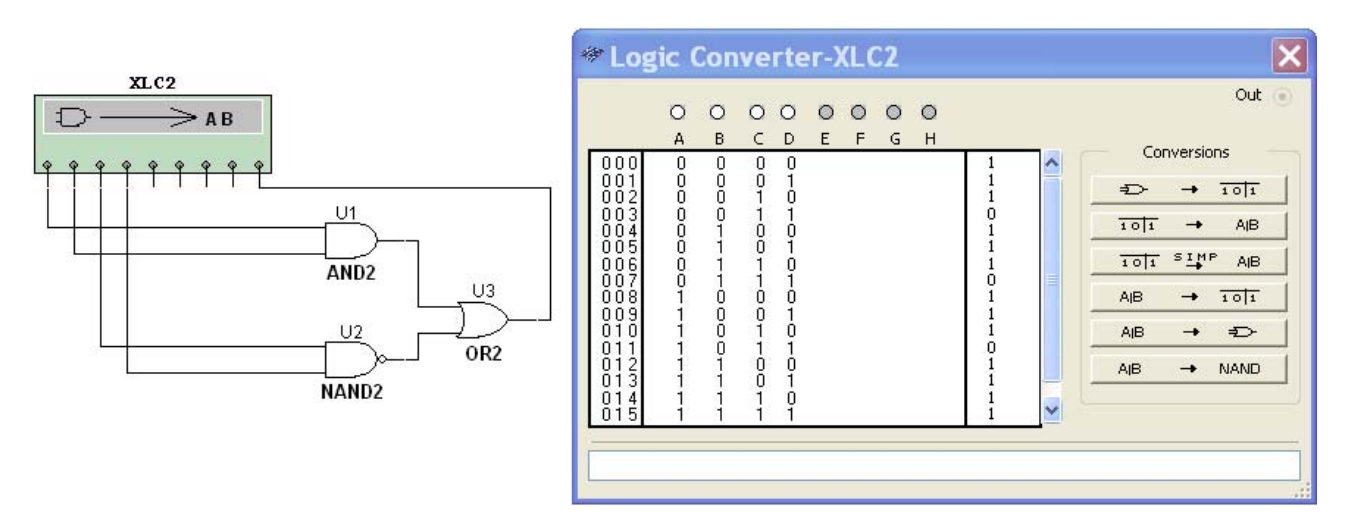

Per la realizzazione del circuito, trattandosi di una simulazione puramente logica, si consigliano i dispositivi **TIL**, raggiungibili con il tasto dei componenti **Misc Digital**.

#### **Pulsante 2**

Immagine a sinistra: se la tabella non è già inserita la si può creare cliccando con il tasto sinistro del mouse quando il cursore è posizionato sui pallini delle singole variabili di ingresso: noi abbiamo cliccato su A, B e C, ottenendo le combin azioni di ingresso.

Immagine a destra: per fissare i valori in uscita posto il cursore del mouse sul singolo punto di domanda con un click si ottiene 0, con due click si ottiene 1 e con tre x (condizione di indifferenza). Ora cliccando sul tasto del comando a cui ci riferiamo otterremo l'espressione della prima forma canonica (tenere presente che le complementazioni sono indicate con dei ').

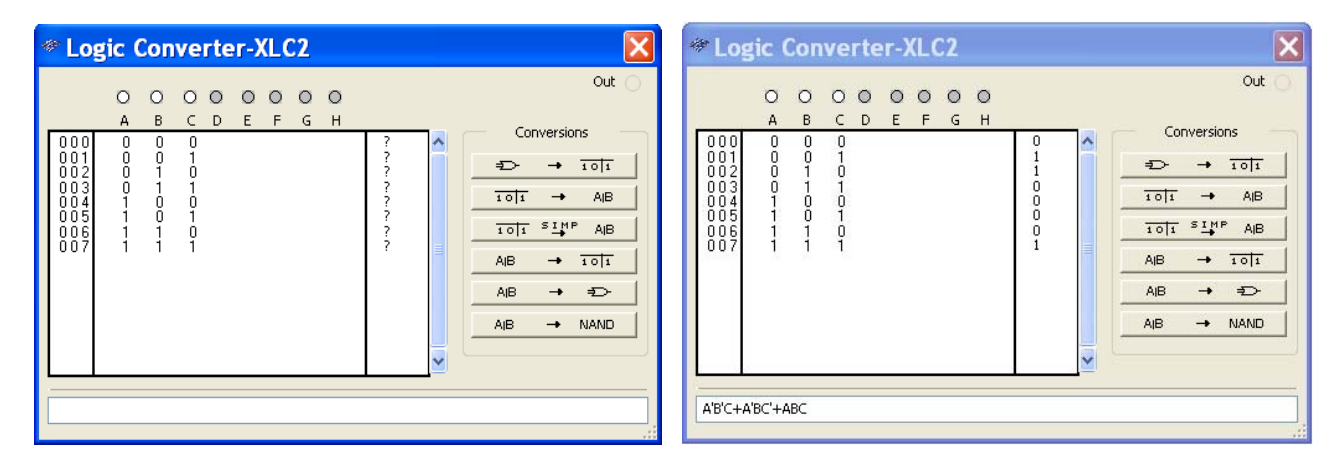

Gli altri casi dovrebbero risultare evidenti senza ulteriori chiarimenti. Si tenga solo presente che l'espressione logica, se non ottenuta da passaggi precedenti, potrà essere direttamente scritta nello spazio previsto, tenendo presente quanto già detto per la complementazione (pulsante 2).

#### **11.2 L'uso del Word Generator e del Logic Analyzer**

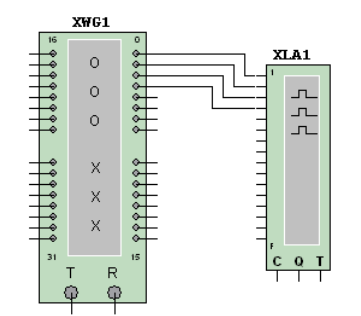

Il **Word Generator** genera parole binarie a 32 bit che possono modificarsi ciclicamente secondo diverse modalità.

Il **Logic Analyzer** permette la visualizzazione dei singoli bit in termini di diagrammi temporali. In pratica si tratta di un oscilloscopio a 32 canali che però può funzionare solo con segnali binari.

di un collegamento diretto del generatore di parole (XWG1) all'analizzatore di stati logici (XLA1). In particolare il collegamento avviene tra le uscite dei Nella figura a lato si vede un esempio d'uso di entrambi gli strumenti. Si tratta quattro bit meno significativi del Word Generator con quattro ingressi del Logic Analyzer.

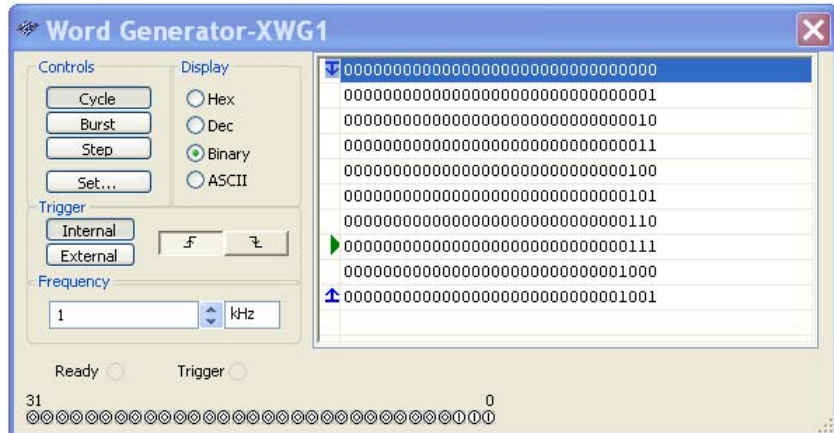

Nel Word Generator la visualizza- (Dec), binario (Binary) e ASCII. L'assegnazione delle singole parole può avvenire posizionando il cursore del mouse su una di esse e dopo avere cliccato con il tasto sinistro si può scrivere la parola con la tastiera del PC. zione delle parole binarie può avvenire scegliendo nel settore **Display** tra esadecimale (EX), decimale

Per scegliere la modalità di successione delle parole in uscita al generatore di parole si clicca su **Set** e si ottiene la finestra **Setting**. Di default nel settore **Preset Patterns** sarà attiva l'opzione **No Change**: se i valori precedentemente impostati vanno bene lasciamola e stabiliamo il numero (in binario o in esadecimale) di del generatore e definire la modalità di funzionamento: parole da considerare (che corrisponderà a quelle che avevamo precedentemente scritto) scrivendo in **Buffer Size**. Con il tasto **Accept** potremo tornare al pannello

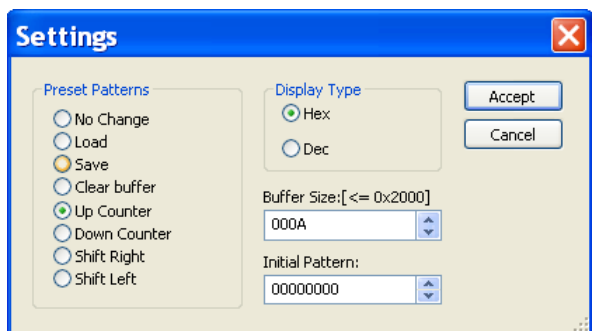

- **Cycle** per ottenere in uscita le parole scritte una dopo l'altra ciclicamente;
- **Burst**: per avere la sequenza una sola volta;
- **Step**: per avere una es ecuzione passo-passo.

Nel settore **Frequency** dovremo p oi fissare la frequenza di successione delle parole.

Ritornando alla finestra **Setting** possiamo scegliere anche tra altre opzioni vediamone alcune:

- **Up Counter**: stabilito i l numero iniziale (**Initial Pattern**) si avrà una sequenza di conteggio in avanti definita dal numero che fisseremo in **Buffer Size** (nell'esempio in figura il conteggio avverrà da 0 a 9);
- **Down Counter**: come s opra ma con il conteggio all'indietro;
- **Shift Right**: fissato il valore iniziale con **Initial Pattern** e il numero di parole con **Buffer Size** otterremo, passando da una parola alla successiva, uno shift binario verso destra;
- **Shift Left**: come il precedente ma lo shift è verso sinistra.

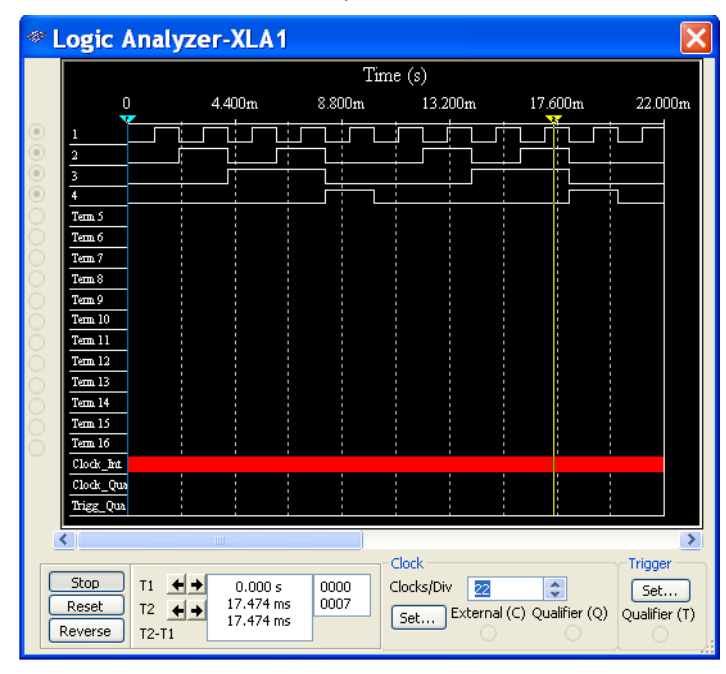

L'analizzatore di stati logici visualizza le sequenze d i bit in uscita al generatore di parole: nel nostro esempio il generatore conta ciclicamente da 0 e 9 e questo è ciò che viene visualizzato . In rosso il clock interno dello strumento, c he va settato a una frequenza molto maggiore a quella dei segnali da visualizzare. Per farlo cli ccare su **Set** e fissare il valore del **Clock Rate** , mentre sul pannello dell'analizzatore alla voce **C lock** potremo fissare il numero di questi clock corrispondenti a una divisione.

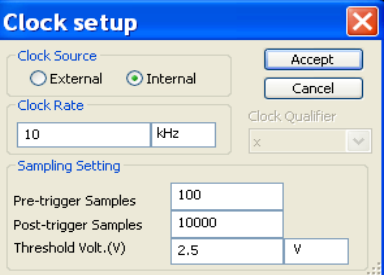

<span id="page-29-0"></span>Per la teoria sui circuiti combinatori ed esempi di simulazioni con gli strumenti qui considerati si veda il volume *l'Elettronica Digitale*.

## **12. La creazione di blocchi funzionali**

Spesso si rende necessario racchiudere in un unico blocco funzionale circuiti di una certa complessità. Il menu **Place** presenta, al riguardo, diverse possibilità.

#### **12.1 Il percorso Place>New Subcircuit**

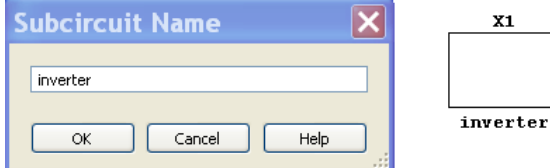

blocco. Noi ipotizziamo di voler realizzare

circuito interno di un inverter CMOS:

Supponiamo di voler realizzare un circuito che contenga verrà inserito nel nostro circuito un blocco del tipo in figura. un blocco. Con questo percorso si aprirà una finestra per assegnare al blocco da creare il nome desiderato. Con OK

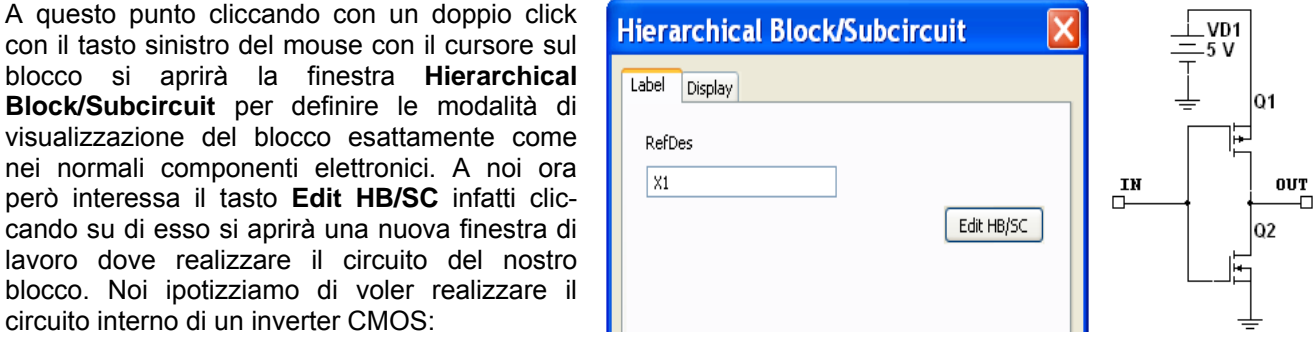

Si noti come nel circuito siano presenti dei terminali da usare per tutti i punti di accesso al nostro blocco e raggiungibili con il percorso **Place>Connectors>HH/SC Connector**. Senza questi terminali il nostro blocco risulterebbe privo di punti di accesso.

Ora in basso a sinistra nello schermo del PC con il mouse cliccheremo sul pulsante che ci riporta al circuito dove voliamo inserire il nostro blocco.

Se il blocco non ha le caratteristiche visive volute le potremo modificare: con il cursore sul blocco chliccare

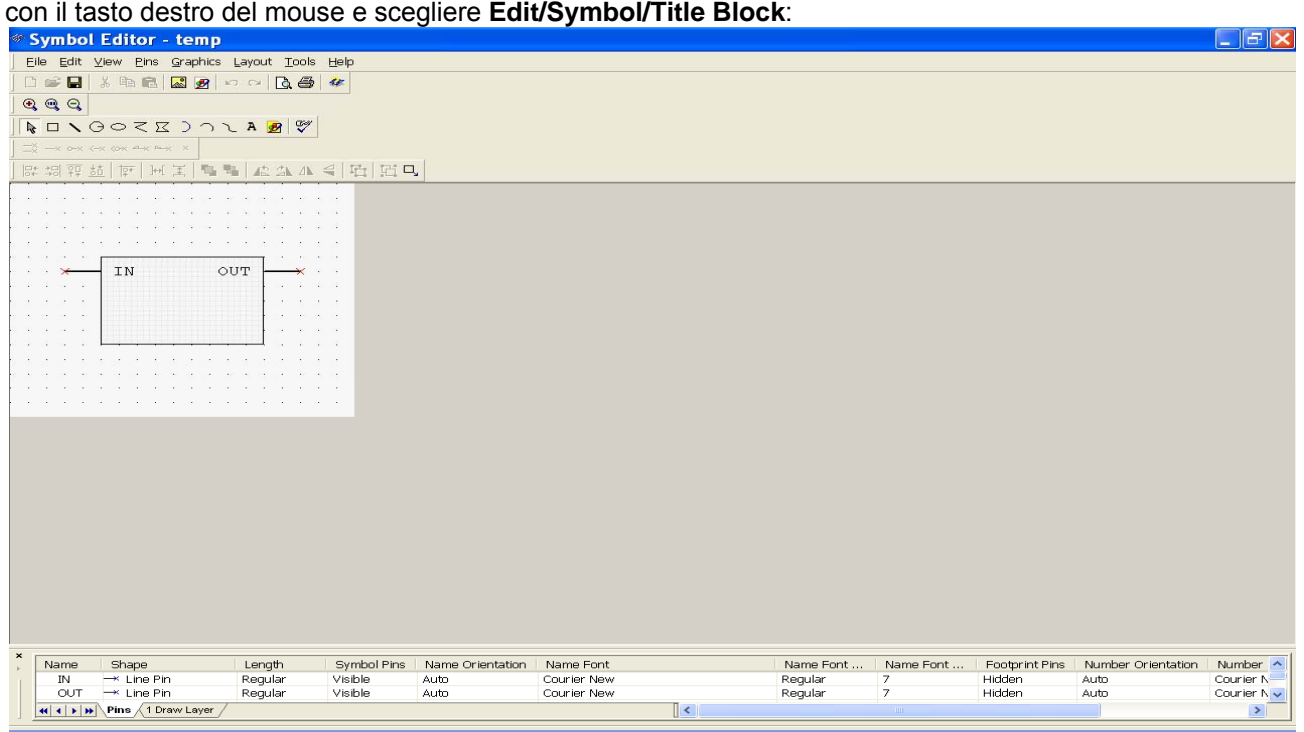

<span id="page-30-0"></span>Noi ci siamo limitati a modificarne le dimensioni e a realizzare un circuito multivibratore. Naturalmente siccome se rvivano due inverter abbiamo usato le normali funzioni di copia e incolla:

#### **12.2 Simulazioni analogiche e simulazioni digitali**

Ci si potrebbe chiedere come mai abbiamo realizzato i due inverter, anziché usare i tanti disponibili tra i componenti di Multisim. La motivazione è semplice: i modelli matematici usati nei componenti digitali non sono adatti a simulazioni analogiche, come questa, che richiede il funzionamento dell'inverter su tutta la sua caratteristica di trasferimento. Il problema si risolve in due modi: realizzare in Spice un modello analogico dell'inverter o più semplicemente realizzare il suo circuito usando componenti che hanno un modello di tipo analogico: è quello che abbiamo fatto noi.

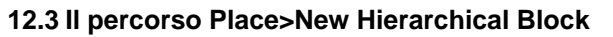

Con questo percorso si aprirà una finestra dove inserire il nome del blocco da creare, il numero dei pin di ingresso e di quelli di uscita, e il percorso (Browse) dove salvare il file con il blocco.

punto precedente. Con OK si aprirà la finestra di lavoro dove creare il blocco. A questo punto valgono considerazioni analoghe a quelle del

La modalità precedente crea il blocco internamente al file dove viene inserito, l'attuale invece crea il blocco come file autonomo. Per inserirlo in un circuito il blocco dopo essere stato salvato può essere recuperato con il percorso **Place>** 

**Hierarchical Block from File**. È quindi possibile creare una libreria di blocchi funzionali inseribili in circuito come dei normali componenti.

Esempi d'uso dei blocchi funzionali si possono trovare nel volume *l'Elettronica Digitale* (schede di laboratorio C1.1 ed E1.1) e nel volume *l'Elettronica Applicazioni* (scheda di laboratorio D2.10).

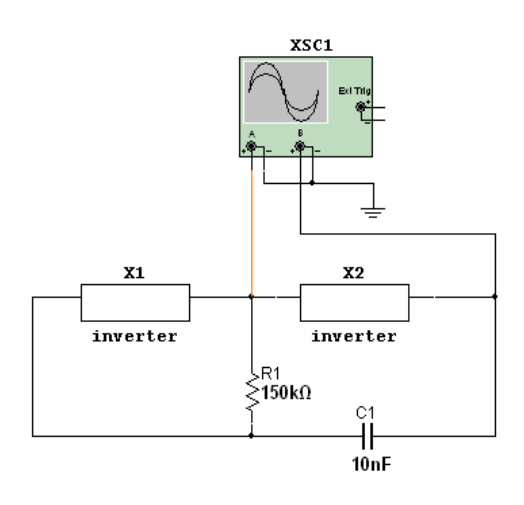

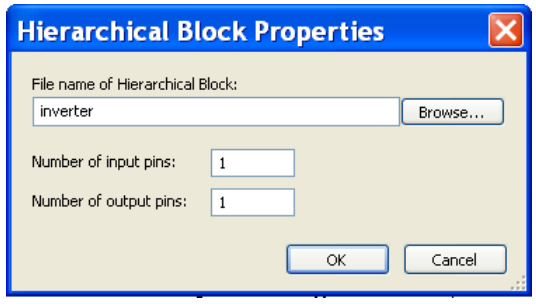